│ ↓ になる前に本書をお読み

 $\mathbf{1}$ 

各部名称

 $\overline{\mathbf{c}}$ 

|ハードウェア

 $\mathbf{3}$ 

**BIOS** 

 $\overline{\mathbf{4}}$ 

技術情報

## 本書の構成

本書をお読みになる前に

安全にお使いいただくための注意事項や、本書の表記について説明しています。必ず お読みください。

#### 第1章 各部名称

各部の名称と働きについて説明しています。

#### 第2章 ハードウェア

本パソコンを使用するうえでの基本操作や、本パソコンに取り付けられている(取り 付け可能な)周辺機器の基本的な取り扱い方について説明しています。

#### 第 3 章 BIOS

BIOS セットアップというプログラムについて説明しています。また、本パソコンの データを守るためにパスワードを設定する方法についても説明しています。

#### 第 4 章 技術情報

本パソコンの仕様などを記載しています。

# 目次

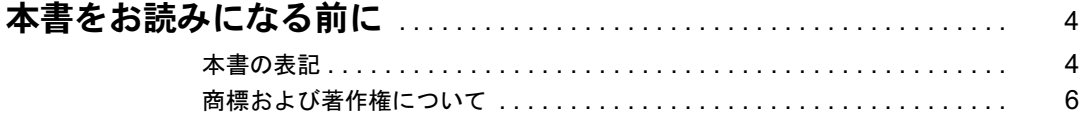

## 第1章 各部名称

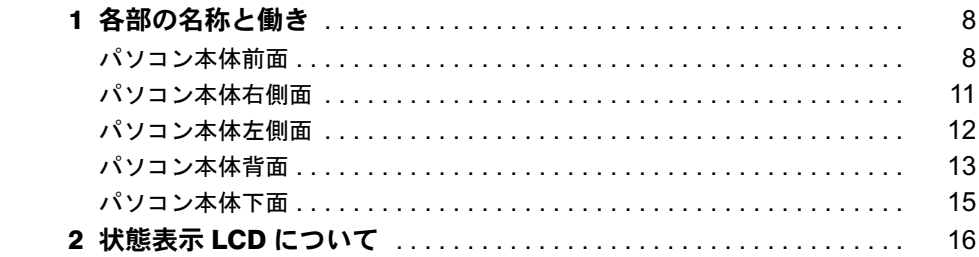

## 第2章 ハードウェア

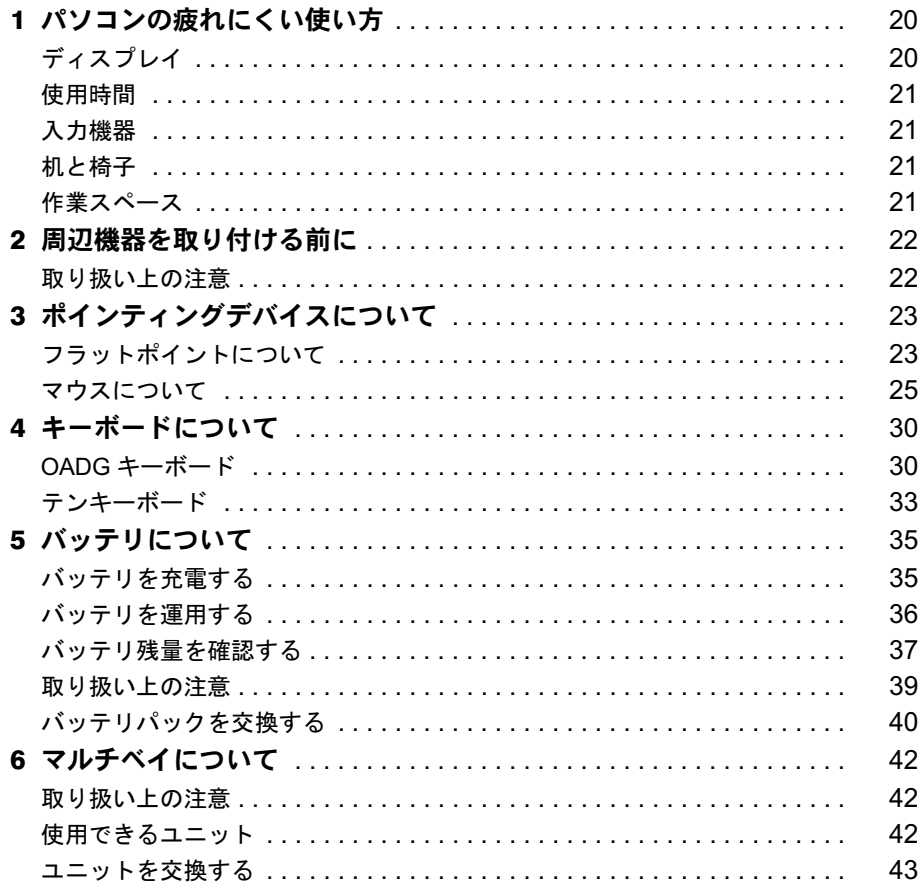

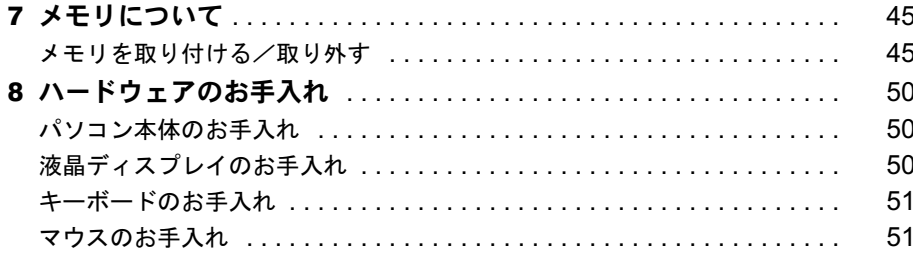

## 第3章 BIOS

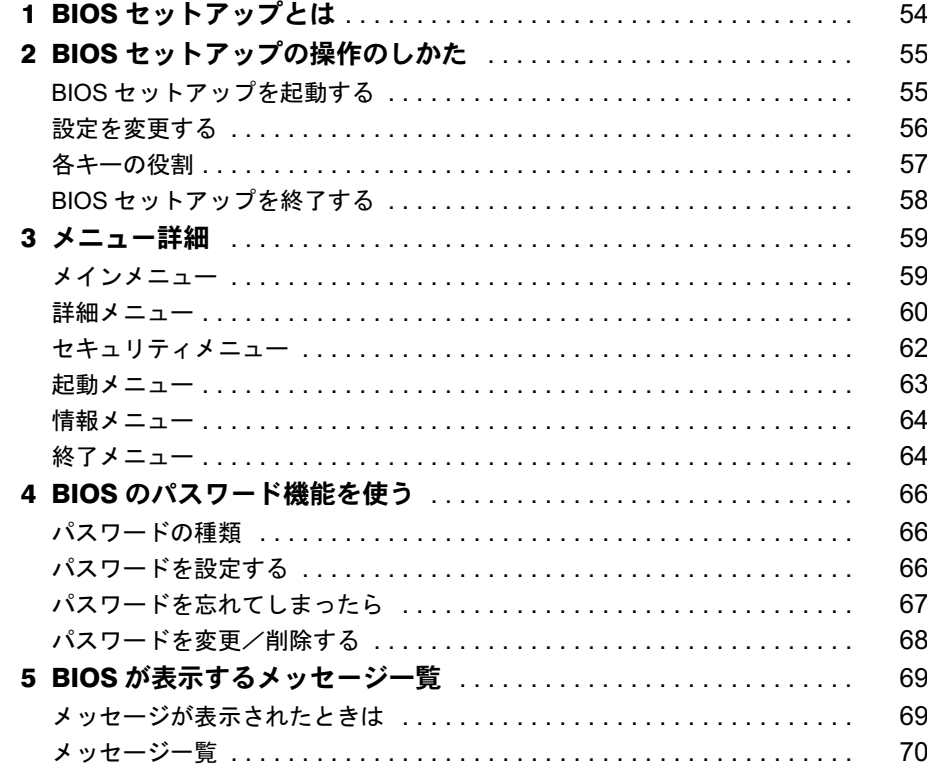

## 第4章 技術情報

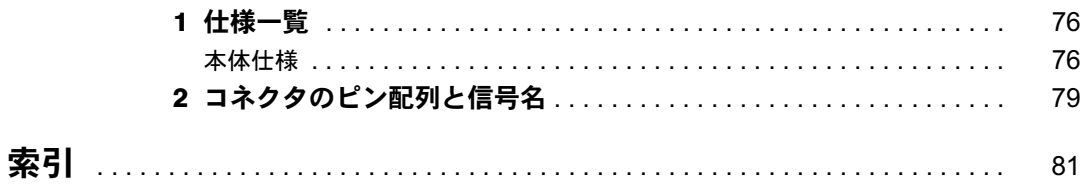

## 本書をお読みになる前に

## 本書の表記

## ■ 警告表示

本書では、いろいろな絵表示を使っています。これは本製品を安全に正しくお使いいただき、 あなたや他の人々に加えられるおそれのある危害や損害を、未然に防止するための目印となる ものです。その表示と意味は次のようになっています。内容をよくご理解のうえ、お読みくだ さい。

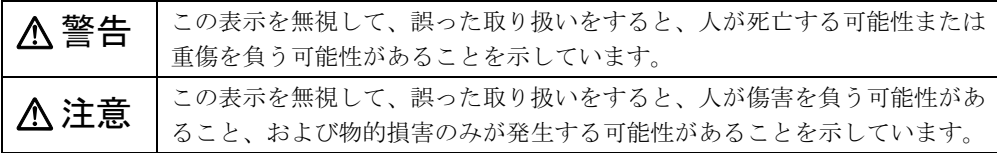

また、危害や損害の内容がどのようなものかを示すために、上記の絵表示と同時に次の記号を 使っています。

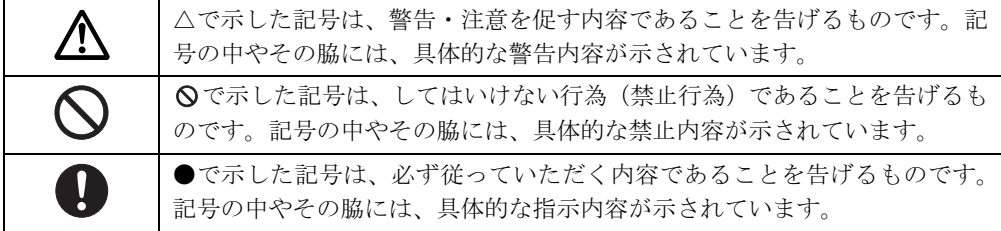

### ■ 本文中の記号

本文中に記載されている記号には、次のような意味があります。

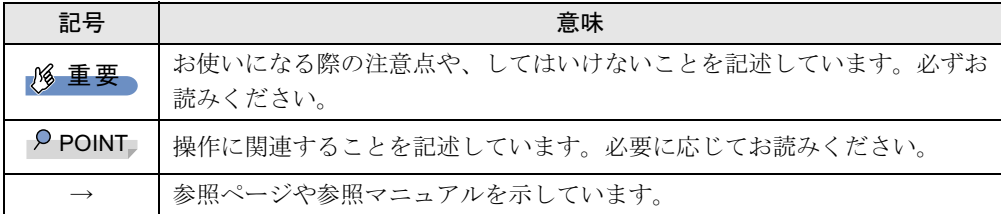

### ■ キーの表記と操作方法

本文中のキーの表記は、キーボードに書かれているすべての文字を記述するのではなく、説明 に必要な文字を次のように記述しています。

例:【Ctrl】キー、【Enter】キー、【→】キーなど また、複数のキーを同時に押す場合には、次のように「+」でつないで表記しています。 例:【Ctrl】+【F3】キー、【Shift】+【↑】キーなど

## ■ 連続する操作の表記

本文中の操作手順において、連続する操作手順を、「→」でつなげて記述しています。

例: 「スタート」ボタンをクリックし、「プログラム」をポイントし、「Internet Explorer」を クリックする操作  $\downarrow$ 

「スタート」ボタン→「プログラム」→「Internet Explorer」の順にクリックします。

#### ■ BIOS セットアップの表記

本文中の BIOS セットアップの設定手順において、各メニューやサブメニューまたは項目を、 「-」(ハイフン)でつなげて記述する場合があります。また、設定値を「:」(コロン)の後 に記述する場合があります。

例: 「メイン」メニューの「言語(Language)」の項目を「日本語(JP)」に設定します。  $\downarrow$ 

「メイン」-「言語 (Language)」:日本語 (JP)

### ■ 画面例およびイラストについて

表記されている画面およびイラストは一例です。お使いの機種やモデルによって、実際に表示 される画面やイラスト、およびファイル名などが異なることがあります。また、このマニュア ルに表記されているイラストは説明の都合上、本来接続されているケーブル類を省略している ことがあります。

## ■ カスタムメイドオプション

本文中の説明は、標準仕様に基づいて記載されています。

そのため、カスタムメイドで選択のオプションを取り付けている場合、メモリ容量などの記載 が異なります。ご了承ください。

## ■ 製品の呼び方

本文中の製品名称を、次のように略して表記します。 なお、本書ではお使いの機種以外の情報もありますが、ご了承ください。

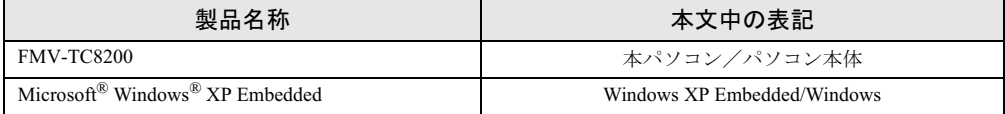

## ■ お問い合わせ先/URL

本文中に記載されているお問い合わせ先やインターネットの URL アドレスは 2005 年 5 月現在 のものです。変更されている場合は、「富士通パーソナル製品に関するお問合せ窓口」へお問 い合わせください(→『取扱説明書』)。

## 商標および著作権について

Microsoft および Windows は、米国 Microsoft Corporation の米国およびその他の国における登録商標または商標です。 **Citrix、MetaFrame は、Citrix System,Inc. の米国及びその他の国における登録商標です。** インテル、Intel、Celeron、Intel SpeedStep Intel Centrino は、アメリカ合衆国およびその他の国における Intel Corporation またはその子会社の商標または登録商標です。 その他の各製品名は、各社の商標、または登録商標です。 その他の各製品は、各社の著作物です。

All Rights Reserved, Copyright© FUJITSU LIMITED 2005 画面の使用に際して米国 Microsoft Corporation の許諾を得ています。

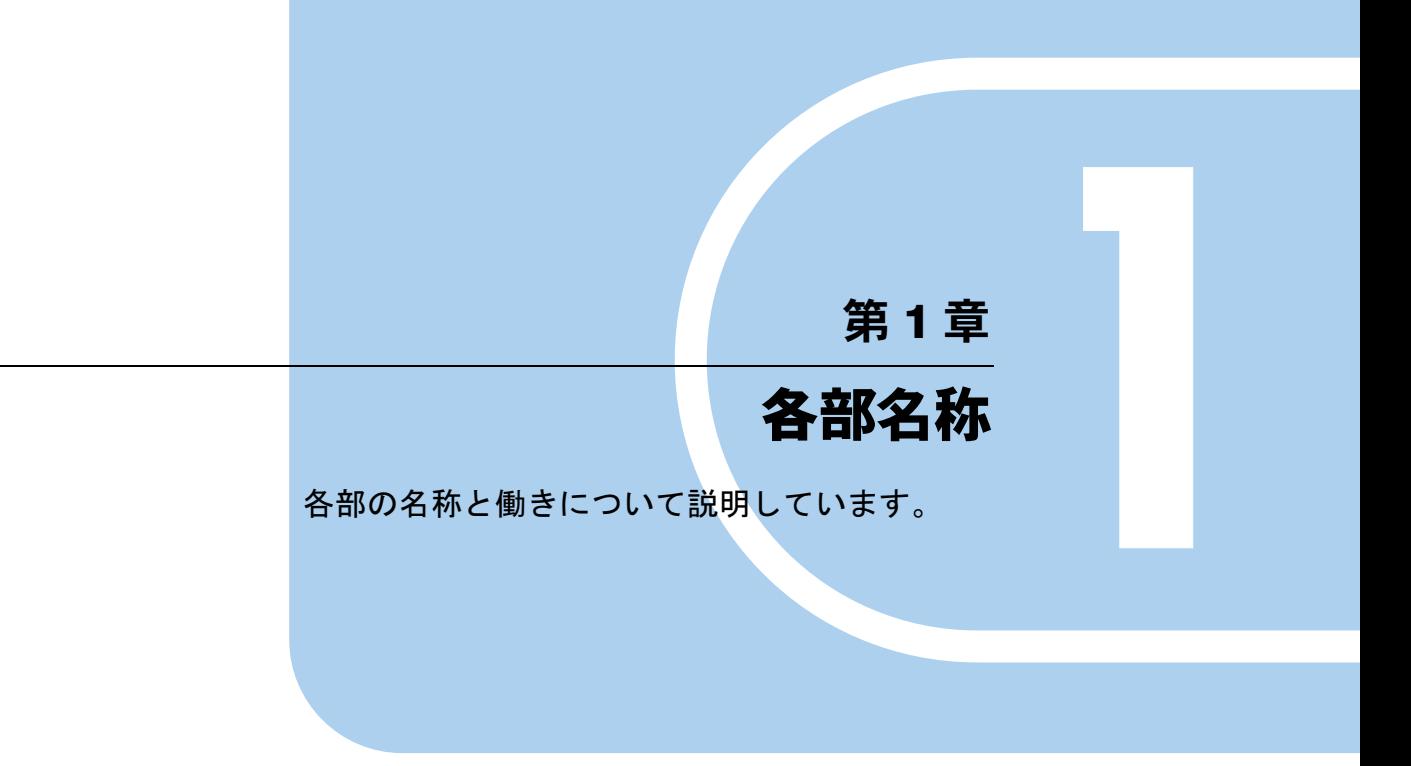

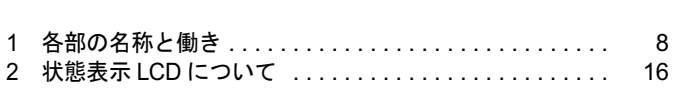

## 1 各部の名称と働き

## パソコン本体前面

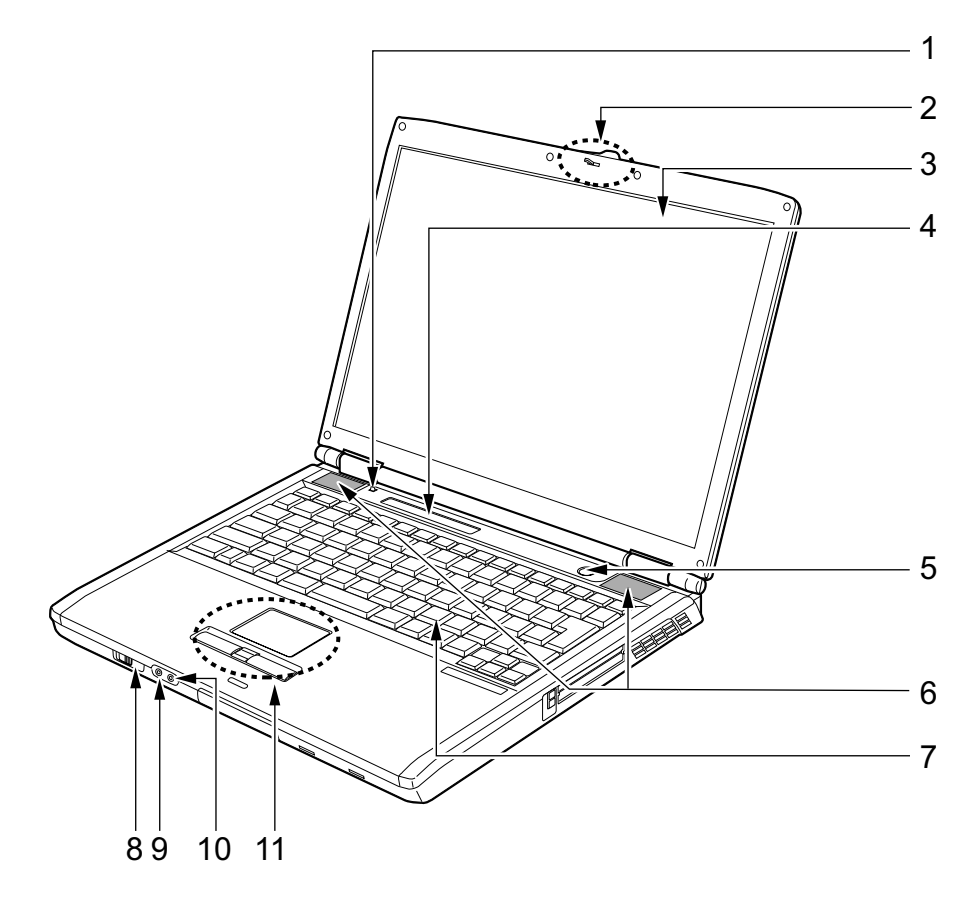

## 1 カバークローズスイッチ

液晶ディスプレイを開閉したときに、パソコン本体をスタンバイ(中断)/レジューム (回復)させたり、液晶ディスプレイのバックライトを消灯させたりするためのスイッチ です。

『ソフトウェアガイド』の「動作環境の設定」-「省電力」

#### 2 ラッチ

液晶ディスプレイが不用意に開かないようにロックします。 液晶ディスプレイを開くときは、右にスライドしてロックを外します。

### 3 液晶ディスプレイ

本パソコンの画面を表示します。

## $P$  POINT

- ▶ 液晶ディスプレイの特性について 以下は液晶ディスプレイの特性です。これらは故障ではありませんので、あらかじめご了 承ください。
	- ・液晶ディスプレイは非常に精度の高い技術で作られておりますが、画面の一部に点灯し ないドットや、常時点灯するドットが存在する場合があります。
	- ・本パソコンで使用している液晶ディスプレイは、製造工程により、各製品で色合いが異 なる場合があります。また、温度変化などで多少の色むらが発生する場合があります。
	- ・長時間同じ表示を続けると残像となることがあります。残像は、しばらく経つと消えま す。この現象を防ぐためには、省電力機能を使用してディスプレイの電源を切るか、ス クリーンセーバーの使用をお勧めします。
	- ・表示する条件によってはムラおよび微少な斑点が目立つことがあります。

#### 4 状態表示 LCD

本パソコンの状態が表示されます。 「各部名称」-「状態表示 LCD について」(→ P.16)

5 電源ボタン

パソコン本体の電源を入れたり、スタンバイ(中断) /レジューム(回復)させるため のボタンです。

#### **POINT**

- ▶ 電源ボタンを4秒以上押さないでください。 電源ボタンを 4 秒以上押し続けると、パソコンの電源が切れてしまいます。
- 6 スピーカー

本パソコンの音声が出力されます。 『ソフトウェアガイド』の「動作環境の設定」-「音量の設定」

## 重要

- ▶ 音量は、スピーカーから聞こえる音がひずまない範囲に設定や調整をしてください。スピー カーが故障する原因となります。
- 7 キーボード

文字を入力したり、パソコン本体に命令を与えます。 「ハードウェア」-「キーボードについて」(→ P.30)

8 赤外線通信ポート<br>コンダウンダウン

本パソコンではご使用になれません。

## 入注意

 ヘッドホン端子に接続するときは、ボリュームコントロールにてパソコン本体の音量を最小に してから接続してください。 機器が破損したり、刺激音により聴力に悪い影響を与える原因となることがあります。

#### 9 ヘッドホン端子

市販のヘッドホンを接続するための端子です(外径 3.5mm のミニプラグに対応)。 ただし、形状によっては取り付けられないものがあります。ご購入前に確認してくださ い。

 $\blacktriangleleft$ 

各部名称

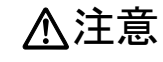

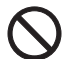

 ヘッドホンやイヤホンをご使用になるときは、音量を上げすぎないでください。 耳を刺激するような大きな音量で聞くと、聴力に悪い影響を与える原因となることがありま す。

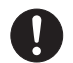

● 電源を入れたり切ったりする前には音量を最小にしておいてください。また、ヘッドホンやイ ヤホンをしたまま、電源を入れたり切ったりしないでください。 突然大きな音や刺激音が出て、聴力に悪い影響を与える原因となることがあります。

#### 10 マイク端子

本パソコンではご使用になれません。

#### 11 フラットポイント

マウスポインタを操作します。 中央のスクロールボタンを押すと、画面が上下にスクロールします。 「ハードウェア」-「ポインティングデバイスについて」(→ P.23)

## $P$  POINT

▶ お使いになるアプリケーションによっては、スクロールボタンによる画面のスクロールが できない場合があります。

## パソコン本体右側面

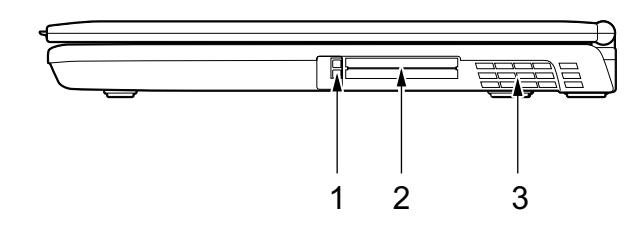

- 1 PC カード取り出しボタン 本パソコンではご使用になれません。
- 2 PC カードスロット 本パソコンではご使用になれません。
- 3 排気孔

パソコン本体内部の熱を外部に逃がすためのものです。

パソコンの電源を入れると、内部のファンが数秒間回転します。また、パソコン本体内 部の温度が高くなると内部のファンが回転し、熱が放出されます。

このため、起動時や動作中にファンによる回転音が発生しますが、パソコンの冷却のた<br>やでも 8 年間ではち 8 させく めであり、異常ではありません。

## 人注意

● 排気孔をふさがないでください。 内部に熱がこもり、火災の原因となることがあります。

重要

- ▶ 排気孔からは熱風が出ます。排気孔付近には手を触れないでください。
- ▶ 排気孔の近くに物を置かないでください。排気孔からの熱で、排気孔の近くに置かれた物 が熱くなることがあります。

## パソコン本体左側面

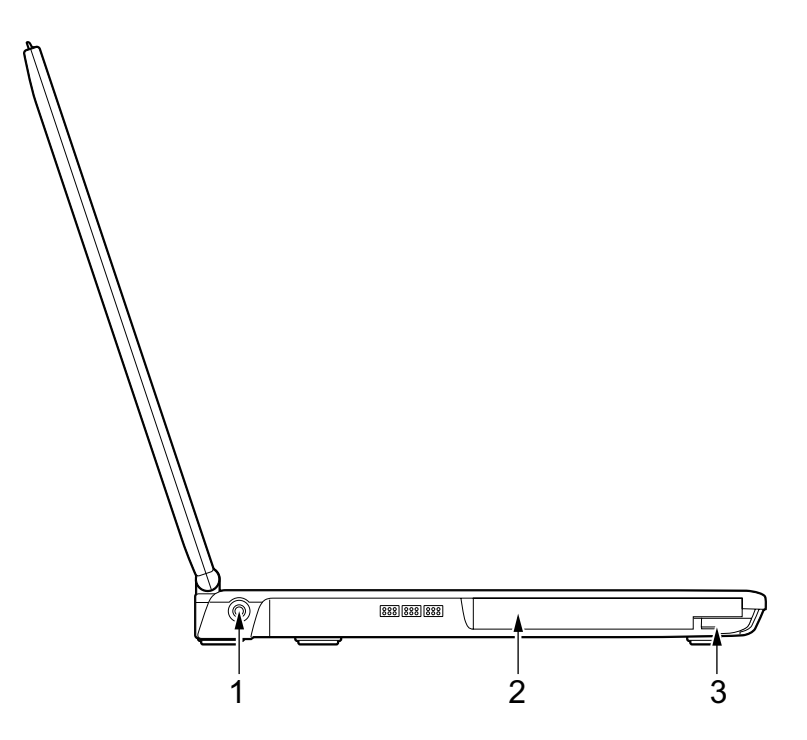

### 1 DC-IN コネクタ

添付の AC アダプタを接続するためのコネクタです。

### 2 マルチベイ

マルチベイ用カバーが取り付けられています。 ユニットは交換することができます。 「ハードウェア」-「マルチベイについて」(→ P.42)

## $P$  POINT

▶ マルチベイに何も取り付けていない状態では、本パソコンを使用しないでください。故障 の原因となります。

## 3 ベイユニット取り外しレバー

マルチベイに取り付けられているユニットを取り外す場合にレバーを起こします。 「ハードウェア」-「ユニットを交換する」(→ P.43)

## パソコン本体背面

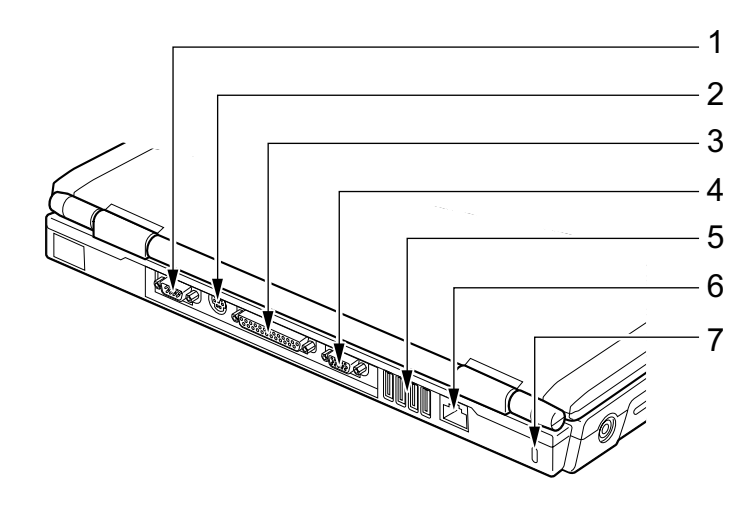

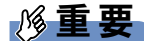

- ▶ 各コネクタに周辺機器を接続する場合は、コネクタの向きを確かめて、まっすぐ接続して ください。
- 1 シリアルコネクタ 本パソコンではご使用になれません。
- 2 拡張キーボード/マウスコネクタ PS/2 マウスや PS/2 キーボードを接続するためのコネクタです。 「ハードウェア」-「テンキーボード」(→ P.33) 「ハードウェア」-「マウスについて」(→ P.25)
- 3 パラレルコネクタ 本パソコンではご使用になれません。
- 4 外部ディスプレイコネクタ

本パソコンではご使用になれません。

5 USB コネクタ

USB 接続に対応したプリンタなど、USB 規格の周辺機器を接続するためのコネクタです。 本パソコンでは、オプション製品の USB 規格のマウスを接続します。

6 LAN コネクタ

LAN ケーブルを接続するためのコネクタです。 『ソフトウェアガイド』の「動作環境の設定」-「LAN について」

7 盗難防止用ロック

市販の盗難防止用ケーブルを接続することができます。ケーブルの端を机や柱などに取 り付けることで、パソコン本体の盗難の危険性が減少します。

## $P$  POINT

- ▶ 盗難防止用ロックは、Kensington 社製のマイクロセーバーセキュリティシステムに対応し ています。 商品名:スリムマイクロセーバー 商品番号:0522011(黒色ワイヤー)、0522040(白色ワイヤー) (富士通コワーコ株式会社 お問い合わせ:0120-505-279)
- ▶ 盗難防止用ケーブルの鍵を紛失した場合は、ご購入元にご連絡ください。

## パソコン本体下面

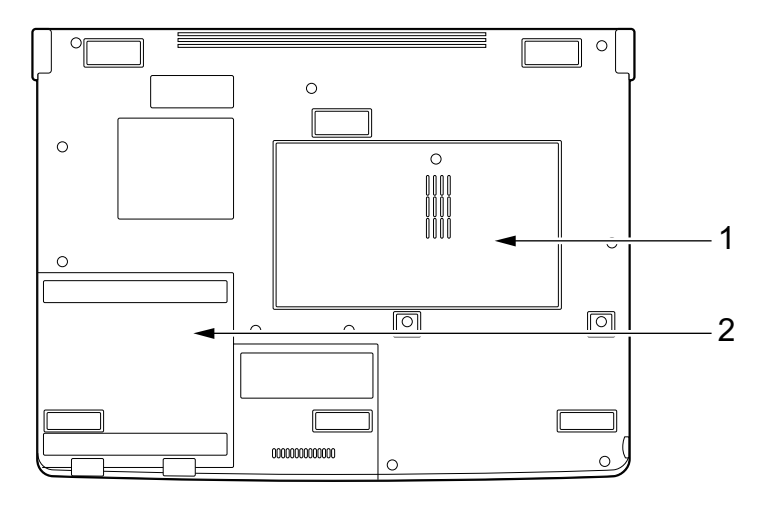

- 1 拡張 RAM モジュールスロット 本パソコンのメモリをセットするためのスロットです。 「ハードウェア」-「メモリについて」(→ P.45)
- 2 内蔵バッテリパック 内蔵バッテリパックが装着されています。 「ハードウェア」-「バッテリパックを交換する」(→ P.40)

## 2 状態表示 LCD について

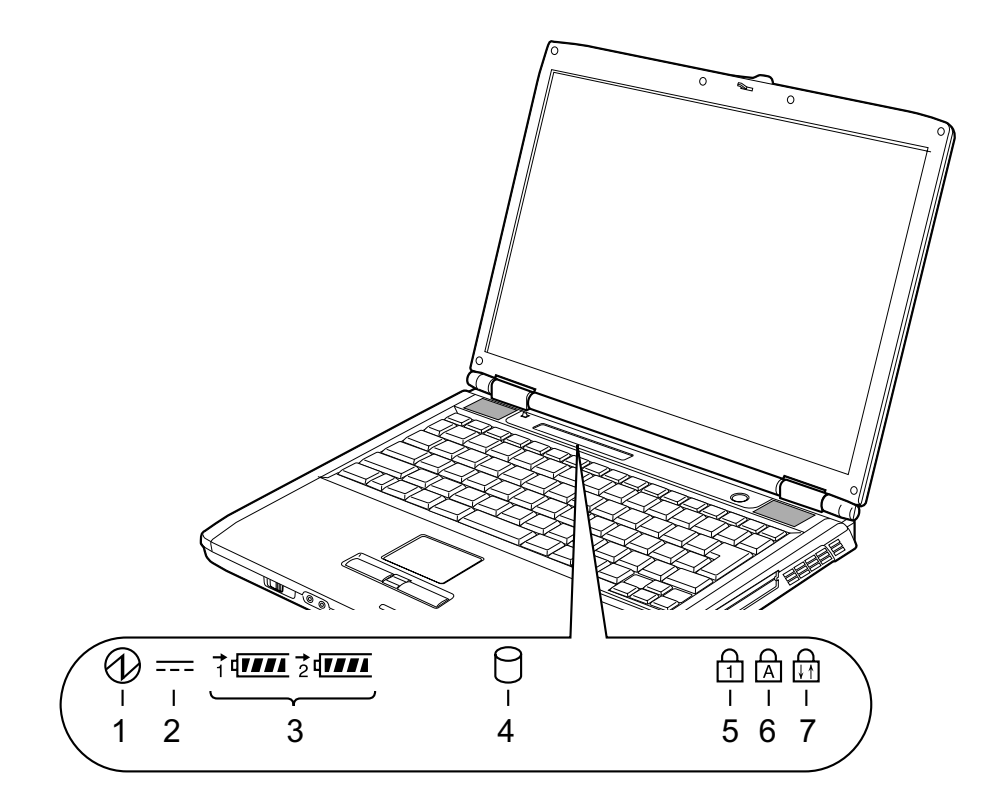

1 電源表示 $\langle \mathcal{O} \rangle$ 

本パソコンが動作状態のときに点灯し、スタンバイのときに点滅します。

- 2 AC アダプタ表示 ( <del>... .</del> ) AC アダプタから電源が供給されているときに点灯します。
- 3 · バッテリ装着表示(1 2 2 ) バッテリが取り付けられているときに点灯します。1 は内蔵バッテリ、2 はマルチベイ の増設バッテリを表します。
	- ・バッテリ充電表示(→) バッテリを充電しているときに点灯します。 「ハードウェア」-「バッテリを充電する」(→ P.35)
	- ・バッテリ残量表示 (*1111*) バッテリの残量を表示します。 「ハードウェア」-「バッテリ残量を確認する」(→ P.37)
- **4** CF カードアクセス表示 ( ) CF カードにアクセスしているときに点灯します。

## $P$  POINT

▶ CF カードアクセス表示が点灯中に、電源ボタンを操作すると、データが壊れるおそれがあ ります。

## 5 Num Lock 表示  $($ fr $)$

キーボードがテンキーモードのときに点灯します。【Num Lk】キーを押して、テンキー モードの設定と解除を切り替えます。 「ハードウェア」-「キーボードについて」(→ P.30)

#### 6 Caps Lock 表示  $(\alpha)$

アルファベットの大文字入力モードのときに点灯します。 【Shift】+【Caps Lock】キーを押して、アルファベットの大文字/小文字の入力モードを 切り替えます。 「ハードウェア」-「キーボードについて」(→ P.30)

## **7** Scroll Lock 表示 (面)

画面をスクロールしないように設定(スクロールロック)したときに点灯します。 【Fn】+【Num Lk】キーを押して、スクロールロックの設定と解除を切り替えます。 点灯中の動作は、アプリケーションに依存します。

Memo

## 第 2 章

# ハードウェア

本パソコンを使用するうえでの基本操作や、本 パソコンに取り付けられている(取り付け可能 な) 周辺機器の基本的な取り扱い方について説 明しています。

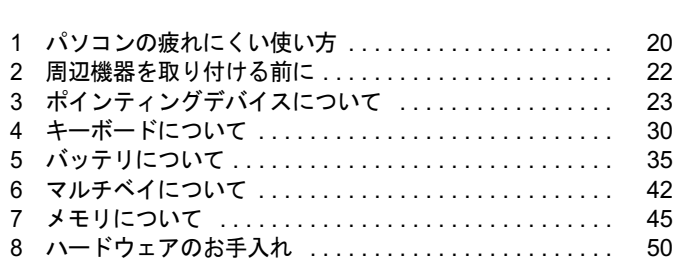

## 1 パソコンの疲れにくい使い方

パソコンを長時間使い続けていると、目が疲れ、首や肩が痛くなり、腰が痛くなる ことがあります。その主な原因は、長い時間同じ姿勢でいることや、近い距離で画 面やキーボードを見続けることです。パソコンをお使いの際は姿勢や環境に注意し て、疲れにくい状態で操作しましょう。

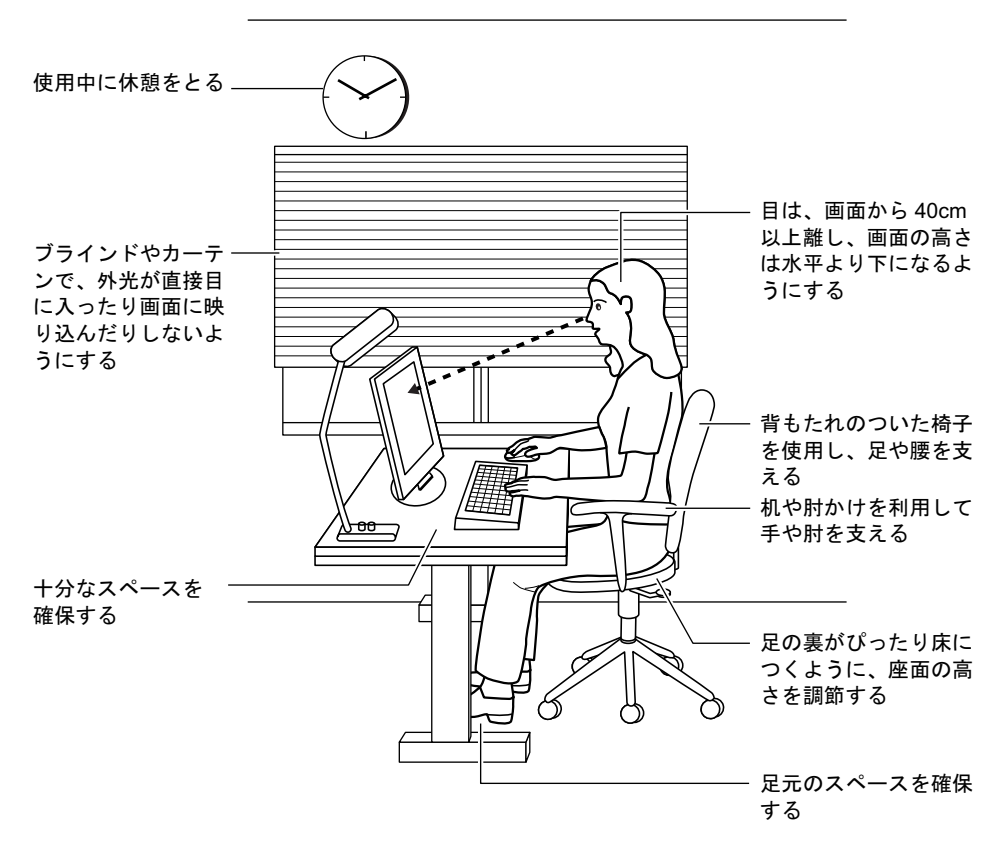

## $P$  POINT

▶ 富士通では、独立行政法人産業医学総合研究所の研究に協力し、その成果が「パソコン利 用のアクションチェックポイント」としてまとめられています。 詳しくは、富士通ホームページ(http://design.fujitsu.com/jp/universal/ergo/vdt/)の解説を ご覧ください。

## ディスプレイ

- 外光が直接目に入ったり画面に映り込んだりしないように、窓にブラインドやカーテンを 取り付けたり、画面の向きや角度を調整しましょう。
- 画面の輝度や文字の大きさなども見やすく調整しましょう。
- ●ディスプレイの上端が目の位置と同じかやや低くなるようにしましょう。
- ディスプレイの画面は、顔の正面にくるように角度を調整しましょう。

● 目と画面の距離は、40cm 以上離すようにしましょう。

## 使用時間

●1時間以上続けて作業しないようにしましょう。続けて作業をする場合には、1時間に10~ 15 分程度の休憩時間をとりましょう。また、休憩時間までの間に 1 ~ 2 分程度の小休止を 1 ~ 2 回取り入れましょう。

## 入力機器

● キーボードやマウスは、肘の角度が 90 度以上になるようにして使い、手首や肘は机、椅子 の肘かけなどで支えるようにしましょう。

## 机と椅子

- 高さが調節できる机や椅子を使いましょう。調節できない場合は、次のように工夫しましょ う。
	- ・机が高すぎる場合は、椅子を高く調節しましょう。
	- ・椅子が高すぎる場合は、足置き台を使用し、低すぎる場合は、座面にクッションを敷き ましょう。
- 椅子は、背もたれ、肘かけ付きを使用しましょう。

## 作業スペース

● 机上のパソコンの配置スペースと作業領域は、十分確保しましょう。 スペースが狭く、腕の置き場がない場合は、椅子の肘かけなどを利用して腕を支えましょ う。

## 2 周辺機器を取り付ける前に

本パソコンでは、次のインターフェースはご使用になれません。お使いになった場 合の動作は保証いたしかねます。

- ・赤外線通信ポート
- ・マイク端子
- ・PC カードスロット
- ・シリアルコネクタ
- ・パラレルコネクタ
- ・外部ディスプレイコネクタ

## 取り扱い上の注意

ここでは周辺機器を接続する前に、予備知識として知っておいていただきたいことを説明しま す。

● マニュアルをご覧ください ケーブル類の接続は、本書をよく読み、接続時に間違いがないようにしてください。誤っ た接続状態で使用すると、本パソコンおよび周辺機器が故障する原因となることがありま す。

本書で説明している周辺機器の取り付け方法は一例です。本書とあわせて周辺機器のマ ニュアルも必ずご覧ください。

#### ● 純正品をお使いください 弊社純正のオプション機器については、ご購入元にお問い合わせください。 他社製品につきましては、本パソコンで正しく動作するかどうか、保証いたしかねます。

● ACPI に対応した周辺機器をお使いください

本パソコンは ACPI モードに設定されています。ACPI モードに対応していない周辺機器を お使いの場合、省電力機能などが正しく動作しない場合があります。 また、本パソコンでは、低レベルのスタンバイ(ACPI S1)をサポートしておりません。 お使いになる周辺機器が低レベルのスタンバイのみサポートしている場合、本パソコンを スタンバイ状態にしないでください。

● 周辺機器の電源は、本パソコンの電源を入れる前に入れてください

電源を入れて使う周辺機器を取り付けた場合は、周辺機器の電源を入れてから本パソコン の電源を入れてください。また、周辺機器の電源を切るときは、本パソコンの電源を切っ てから周辺機器の電源を切ってください。

重要

- ▶ コネクタに周辺機器を取り付ける場合は、コネクタの向きを確認し、まっすぐ接続してく ださい。
- ▶ 複数の周辺機器を取り付ける場合は、1 つずつ取り付けて設定をしてください。

# 3 ポインティングデバイスについて

## フラットポイントについて

フラットポイントは、指先の操作で画面上の矢印(マウスポインタ)を動かすことのできる便 利なポインティングデバイスで、操作面とその手前にある 2 つのボタンで構成されています。 操作面は、マウスでいえばボール部分の機能を持ち、操作面を上下左右に指先でなぞることに より画面上のマウスポインタを移動させます。また、軽くたたく(タップ)ことにより、ク リックやダブルクリック、ポイント、ドラッグなどの操作を行うこともできます。

左右のボタンは、それぞれマウスの左右のボタンに相当し、その機能はアプリケーションによ り異なります。

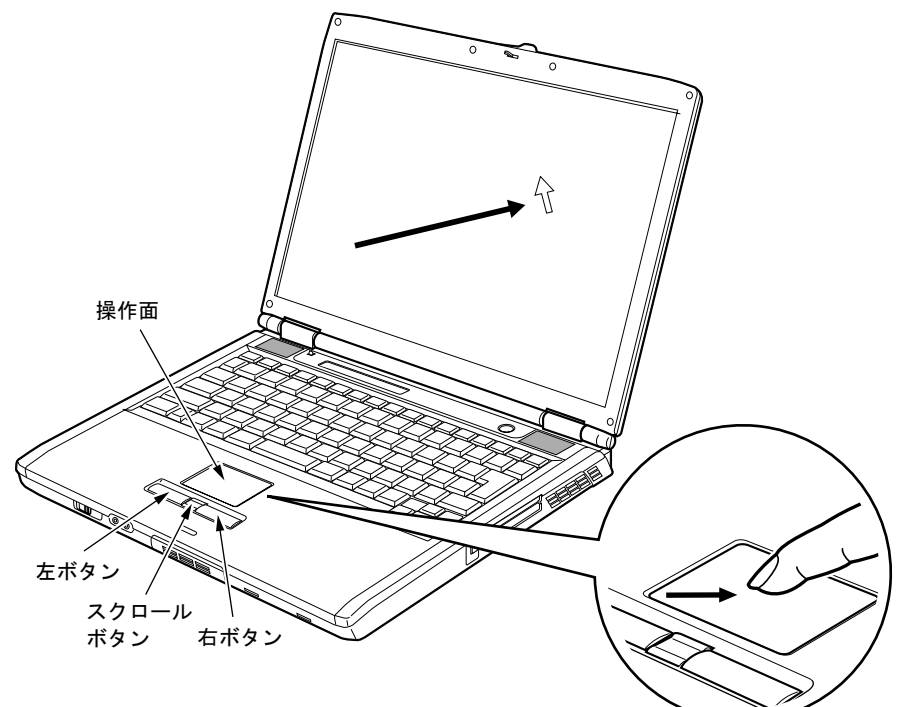

## $P$  POINT

- ▶ フラットポイントは、その動作原理上、お使いになる方の指先の乾燥度などにより、ポイ ンティング動作に若干の個人差が発生する場合があります。
- ▶ 操作面は、湿気などにより結露したり、汚れが付着したりすると、誤動作を起こすことが あります。この場合は、乾いた柔らかい布で水分や汚れを拭き取ってください。また、汚 れがひどい場合は、水で薄めた中性洗剤を含ませた柔らかい布で汚れを拭き取ってくださ い。
- ▶ お使いになるアプリケーションによっては、スクロールボタンのスクロール機能による画 面のスクロールができない場合があります。
- ▶ マウスを使用する場合は、フラットポイントとの同時使用についてなどを、コントロール パネルの「マウス」で設定できます(→ P.28)。また、BIOS セットアップの「キーボード /マウス設定」で設定できます(→ P.60)。

## ■ フラットポイントの使い方

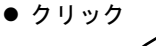

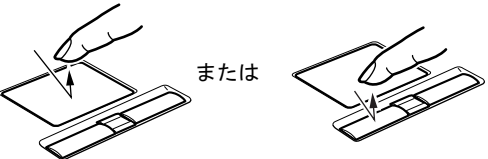

● ダブルクリック

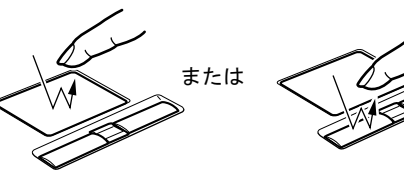

操作面を 1 回タップ(軽くたたく)するか、 左ボタンをカチッと 1 回押して、すぐ離す ことです。

また、右ボタンを 1 回カチッと押すことを 「右クリック」といいます。

操作面を 2 回連続してタップするか、左ボ タンをカチカチッと 2 回素早く押して、す ぐ離すことです。ダブルクリックの速度は、 コントロールパネルの「マウス」で調節で きます。

マウスポインタをメニューなどに合わせる ことです。マウスポインタを合わせたメ ニューの下に階層がある場合(メニューの 右端に▶が表示されています)、そのメ ニューが表示されます。

マウスポインタを任意の位置に移動し、操 作面を素早く 2 回タップします。2 回目の タップのときに指を操作面上から離さない で、希望の位置まで操作面をなぞり、指を 離します。または、マウスポインタを任意 の位置に移動し、左ボタンを押しながら希 望の位置まで操作面をなぞり、指を離しま す。

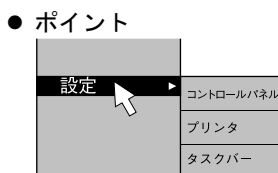

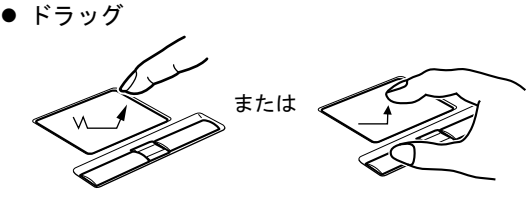

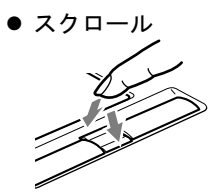

戻る:向こうに押す 進む:手前に押す

ウィンドウ内のスクロールする領域をク リックしてからスクロールボタンを前後方 向に押すと、ウィンドウ内の表示がスク ロールします。

## POINT

- ▶ 上記のボタンの操作は、右利き用に設定した場合の操作です。左右のボタンの役割は、コ ントロールパネルの「マウス」で変更できます。
- ▶ 操作面をタップする場合は、指先で軽く、素早く行ってください。また、力を入れて行う 必要はありません。
- ▶ マウスポインタは、フラットポイントの操作面をなぞった方向に移動します。操作面の端 まで移動した場合は、一度操作面から離し、適当な場所に指を降ろしてからもう一度なぞっ てください。

## マウスについて

## 重要

▶ カスタムメイドの選択により USB マウス、USB マウス(光学式)を添付しております。 特に断りがない場合は、USB マウスと USB マウス(光学式)をまとめて「USB マウス」 と呼んでいます。

### $P$  POINT

▶ お使いになるアプリケーションによっては、スクロールボタンによる画面のスクロールが できない場合があります。

## ■ マウスの使い方

マウスの左右のボタンに指がかかるように手をのせ、机の上などの平らな場所で滑らせるよう に動かします。マウスの動きに合わせて、マウスポインタが同じように動きます。画面を見な がら、マウスを動かしてみてください。

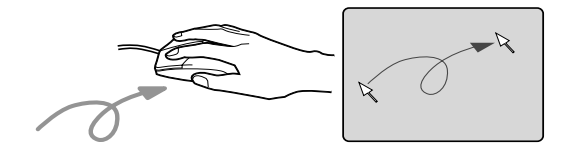

### □ボタンの操作

● クリック  $+4$ 

マウスの左ボタンを 1 回カチッと 押して、すぐ離すことです。 また、右ボタンを1回カチッと押 すことを「右クリック」といいま す。

● ダブルクリック カチカチッ

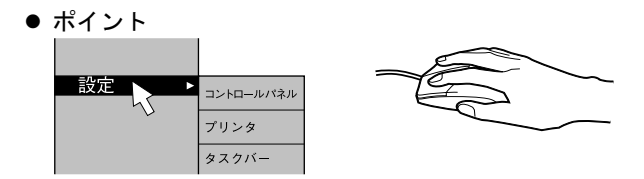

マウスの左ボタンをカチカチッ と 2 回素早く押して、すぐ離すこ とです。ダブルクリックの速度 は、コントロールパネルの「マウ ス」で調節できます。

マウスポインタをメニューなど に合わせます。マウスポインタを 合わせたメニューの下に階層が ある場合(メニューの右端に▶が 表示されています)、そのメ ニューが表示されます。

マウスの左ボタンを押したまま マウスを移動し、希望の位置でボ タンを離します。

● スクロール

ドラッグ

押す

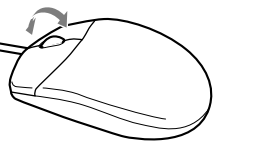

離す

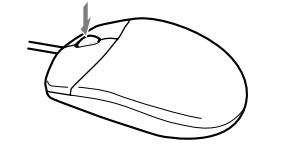

 $\Box$ 

ウィンドウ内のスクロールする 領域をクリックしてからスク ロールボタンを前後方向に押す と、ウィンドウ内の表示がスク ロールします。

また、第 3 のボタンとして押して 使うこともできます。

## $P$ POINT

▶ 上記のボタンの操作は、右利き用に設定した場合の操作です。左右のボタンの役割は、コ ントロールパネルの「マウス」で変更できます。

 $\Box$ 

## ■ USB マウスについて

#### □USB マウス (光学式)について

USB マウス(光学式)は、底面からの赤い光により照らし出されている陰影をオプティカル (光学)センサーで検知し、マウスの動きを判断しています。このため、机の上だけでなく、 衣類の上や紙の上でも使用することができます。

## 重要

- ▶ オプティカル (光学) センサーについて
	- ・マウス底面から発せられている赤い光を直接見ると、眼に悪い影響を与えることがあり ますので避けてください。
	- ・センサー部分を汚したり、傷を付けたりしないでください。
	- ・発光部分を他の用途に使用しないでください。

## $P$  POINT

- ▶ USB マウス (光学式)は、次のようなものの表面では、正しく動作しない場合があります。
	- ・鏡やガラスなど反射しやすいもの
	- ・光沢のあるもの
	- ・濃淡のはっきりした縞模様や柄のもの(木目調など)
	- ・網点の印刷物など、同じパターンが連続しているもの
- ▶ マウスパッドをお使いになる場合は、明るい色の無地のマウスパッドをお使いになること をお勧めします。
- ▶ USB マウス(光学式)は、非接触でマウスの動きを検知しているため、特にマウスパッド を必要としません。ただし、マウス本体は接触しているので、傷がつきやすい机やテーブ ルの上では、傷を防止するためにマウスパッドをお使いになることをお勧めします。

#### □接続のしかた

1 パソコン本体背面の USB コネクタに、USB マウスを接続します。

コネクタの形を互いに合わせ、まっすぐに差し込んでください。

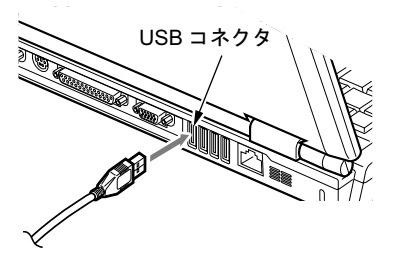

## **POINT**

- ▶ USB マウスは、パソコンの電源が入った状態で取り付けおよび取り外しができます。
- ▶ USB マウスを接続すると、自動的にフラットポイントが使えなくなります。 フラットポイントと併用する場合については、コントロールパネルの「マウス」で設定し ます(→ P.28)。
- ▶ Windows が起動していないときは、USB マウスはお使いになれません。

 $\overline{2}$ 

### ■ USB マウス接続時にフラットポイントを有効にするには

本パソコンに USB マウスを接続すると、自動的にフラットポイントが使えなくなります。USB マウスを接続したときにフラットポイントと併用する場合は、次のように設定してください。

- 1 「スタート」ボタン→「設定」→「コントロールパネル」の順にクリックします。
- 2 「マウス」アイコンをクリックします。 「マウスのプロパティ」ウィンドウが表示されます。
- 3 「USB マウス接続時の動作」タブの「USB マウスとタッチパッド」で、「USB <sup>マ</sup> ウスと同時に使用する」をチェックし、「OK」をクリックします。

### $P$  POINT

- ▶ フラットポイントとUSBマウスを同時に使用する設定をした場合、BIOSセットアップの設 定を変更すると、【Fn】+【F4】キーでフラットポイントの有効と無効を切り替えることが できます。
	- 1. BIOS セットアップの「内蔵ポインティングデバイス」の項目を「手動」に設定します。 「BIOS」-「BIOS セットアップの操作のしかた」(→ P.55)
	- 2. Windows が起動したら、【Fn】+【F4】キーを押します。 キーを押すたびに、フラットポイントの有効と無効が切り替わります。 有効の場合は「Internal pointing device:Enabled」、無効の場合は「Internal pointing device:Disabled」などと表示されます。
	- ・【Fn】+【F4】キーを押してフラットポイントを無効にしても、本パソコンの再起動後 およびレジューム後は、フラットポイントが有効になります。フラットポイントを無効 にする場合は、もう一度【Fn】+【F4】キーを押して切り替えてください。
	- ・「マウスのプロパティ」ウィンドウで、USB マウスを接続したときにフラットポイント と同時に使用する設定にしたとき以外は、BIOS セットアップの設定は変更しないでく ださい。
- ▶ フラットポイントを常に無効にするには、手順 3 で「常時タッチパッドを使用しない」を チェックしてください。

## ■ PS/2 マウスについて

1 パソコン本体の電源を切るか(→『取扱説明書』)、スタンバイさせます。

### 2 マウスを接続します。

パソコン本体背面の拡張キーボード/マウスコネクタに接続します。このとき、コネク タに刻印されている矢印が上側になるように接続してください。

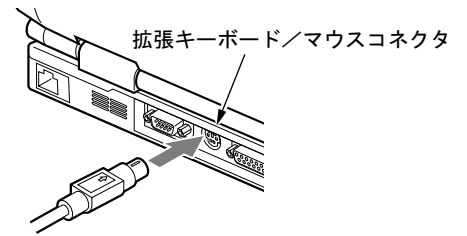

## $P$  POINT

- ▶ PS/2 マウスを接続すると、自動的にフラットポイントが使えなくなります。 フラットポイントと併用する場合や、ホットプラグ機能については、BIOS セットアップ の「キーボード/マウス設定」で設定します(→ P.60)。
- ▶ スクロール機能付きマウスを接続している場合は、パソコンの動作中にマウスを抜かない でください。
- ▶ マウスは、定期的にクリーニングをしてください(→ P.51)。

## 4 キーボードについて

## OADG キーボード

キーボードのキーの役割を説明します。 キーは大きく分けると、制御キーと文字キーの 2 種類に分かれます。

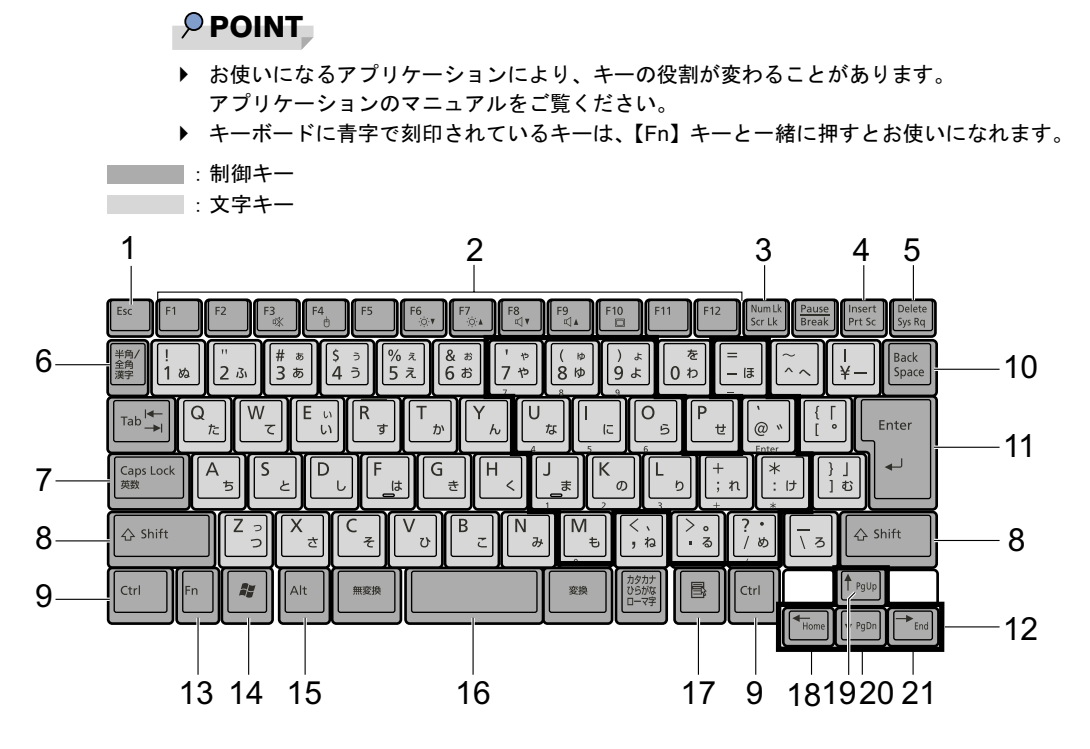

## ■ 主なキーの名称と働き

1 【Esc】キー

アプリケーションの実行中の操作を取り消します。

2  $[F1] \sim [F12]$   $\pm -$ 

アプリケーションごとにいろいろな機能が割り当てられています。

- **3**  $[Num Lk]$   $\dot{+}$ テンキーモードに切り替えます。再度押すと、解除されます。 「テンキーモードについて」(→ P.32)
- 4 【Insert】キー/【Prt Sc】キー 【Insert】キー 文字の入力時に、「挿入モード」と「上書きモード」を切 り替えます。

【Prt Sc】キー 【Fn】キーと一緒に押すと、画面のコピーをクリップボー ドに取り込みます。 また、【Alt】キーと一緒に押すと、アクティブになってい るウィンドウのコピーをとることができます。

#### 5  $[Delete]$   $+-$

カーソルの右にある文字や選択した範囲の文字、または選択したアイコンやファイルな どを削除します。

また、【Ctrl】+【Alt】キーと一緒に押すと、「Windows タスクマネージャ」が表示され、 アプリケーションやシステムを強制終了できます。

6 【半角/全角】キー 文字の入力時に、半角と全角を切り替えます。

#### 7 【Caps Lock】キー

【Shift】キーと一緒に押して、アルファベットの大文字/小文字の入力モードを切り替え ます。Caps Lock を ON にすると大文字、OFF にすると小文字を入力できます。

#### 8 【Shift】キー

他のキーと組み合わせて使います。

9 【Ctrl】キー 他のキーと組み合わせて使います。

**10** [Back Space]  $\pm$ 

カーソルの左にある文字や選択した範囲の文字を削除します。

11【Enter】キー

入力した文字を確定したり、コマンドを実行したりします。 リターンキー、または改行キーとも呼ばれます。

#### 12【↑】【↓】【←】【→】キー

カーソルを移動します。

## 13【Fn】キー

本パソコン独自のキーです。次のような働きがあります。

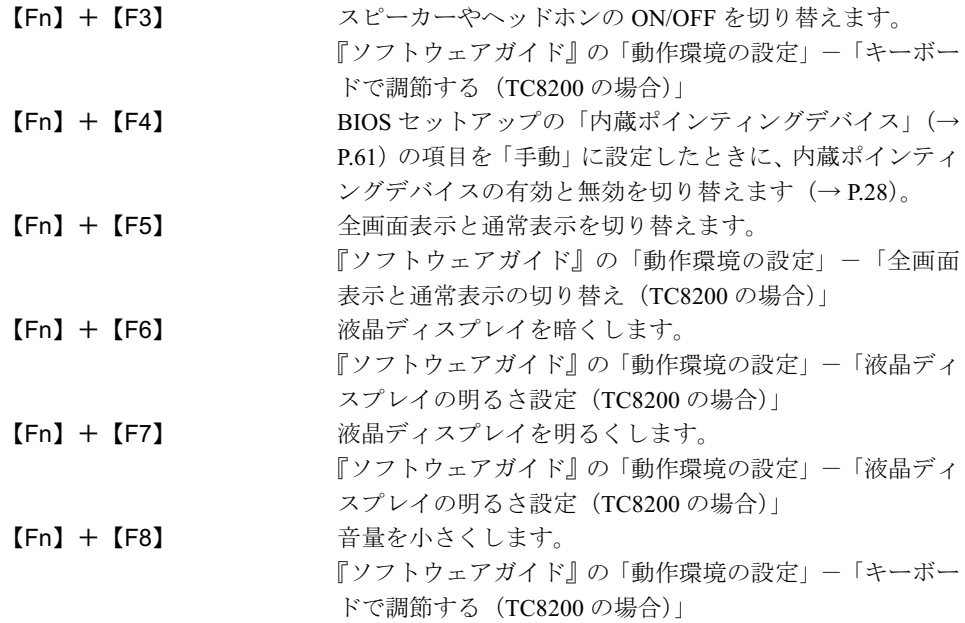

 $\begin{array}{c}\n2 \\
\hline\n\end{array}$ 

【Fn】+【F9】 **音量を大きくします**。 『ソフトウェアガイド』の「動作環境の設定」-「キーボー ドで調節する(TC8200 の場合)」 【Fn】+【F10】 外部ディスプレイ接続時に、液晶ディスプレイのみの表 示、外部ディスプレイのみの表示、液晶ディスプレイと外 部ディスプレイの同時表示を切り替えます。 本パソコンではご使用になれません。

#### 14  $[$   $\frac{1}{2}$   $]$  (Windows)  $\pm$  -

「スタート」メニューを表示します。

15【Alt】キー

他のキーと組み合わせて使います。

16  $[Space]$   $\dot{+}$ 

1 文字分の空白を入力します(キーボード手前中央にある、何も書かれていない横長の キーです)。

#### 17【 風】(アプリケーション) キー

選択した項目のショートカットメニューを表示します。 マウスの右クリックと同じ役割をします。

### 18  $[Home]$   $\pm$   $-$

【Fn】キーと一緒に押すと、カーソルを行の最初に移動します。 【Ctrl】キーも一緒に押すと、文章の最初に移動します。

**19**  $[Pa U_D]$   $\dot{+}$ 【Fn】キーと一緒に押すと、前の画面に切り替えます。

### **20**  $[Pa Dn]$   $\neq -$ 【Fn】キーと一緒に押すと、次の画面に切り替えます。

## **21**  $[End]$   $\dot{+}$ 【Fn】キーと一緒に押すと、カーソルを最後の行に移動します。 また、【Ctrl】キーも一緒に押すと、文章の最後に移動します。

### ■ テンキーモードについて

文字キーの一部を通常の状態と切り替えて、テンキー(数値入力を容易にするキー配列)とし て使えるようにするモードを「テンキーモード」といいます。テンキーモードの切り替えは、 【Num Lk】キーで行い(状態表示 LCD の Num Lock 表示が点灯)、キーボードの図の太線で囲 まれたキーがテンキーとなります。これらのキーで入力できる文字は、各キーの前面に刻印さ れています。

### $P$  POINT

- 別売の PS/2 テンキーボードを接続している場合に【Num Lk】キーを押してテンキーモード にすると、テンキーボードのテンキーが有効となり、パソコン本体のキーボードのテンキー 部は無効となります。
- ▶ BIOS セットアップの「キーボード/マウス設定」の「起動時の Numlock 設定」を「オン (Fn キー)」に設定すると、パソコン本体のキーボードのテンキー部が、【Fn】キーと同時 に押した場合のみテンキーモードで使えるようになります。

## ■ USB テンキーボードについて

USB テンキーボードは、パソコン本体のテンキーモードとは独立してテンキーモードに切り 替えることができます。

テンキーモードに切り替えるには、USB テンキーボードの【Num Lock】キーを押します。

## $P$  POINT

- ▶ パソコンの電源を入れた時、またはパソコンに接続した場合、USB テンキーボードはテン キーモードになります。
- ▶ Excel 2003 をお使いのときに、テンキーの【-】キーを押すと拡張(選択)モードになる ことがあります。これは Excel 2003 の仕様によるものです。

#### □接続について

USB テンキーボードは、USB コネクタに接続して使用します。

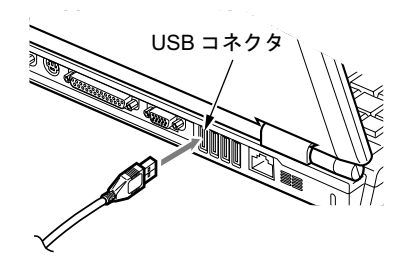

## $P$  POINT

接続方法については、「ハードウェア」-「USB マウスについて」(→ P.27)をご覧ください。

## ■ PS/2 テンキーボードについて

PS/2 テンキーボードは、パソコン本体がテンキーモードの場合のみ使用できます。テンキー モードに切り替えるには、パソコン本体の【Num Lk】キー、または PS/2 テンキーボードの 【Num Lock】キーを押します。

## $P$  POINT

▶ Excel 2003 をお使いのときに、テンキーの【-】キーを押すと拡張(選択) モードになる ことがあります。これは Excel 2003 の仕様によるものです。

#### □接続のしかた

PS/2 テンキーボードは、拡張キーボード/マウスコネクタに接続して使用します。

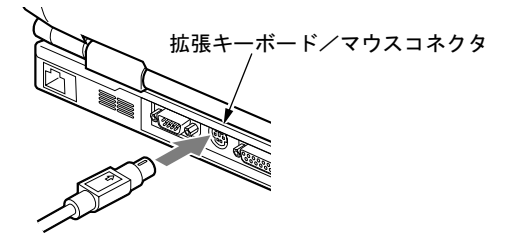

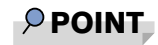

接続方法については、「ハードウェア」-「PS/2 マウスについて」(→ P.29)をご覧ください。

 $\overline{\mathbf{c}}$ 

ハードウェア

# 5 バッテリについて

## バッテリを充電する

1 AC アダプタを接続します。

AC アダプタを接続すると充電が始まり、状態表示 LCD にバッテリ充電表示(→→) と、そのときのバッテリ残量が表示されます。

2 バッテリ充電表示が消えたことを確認し、AC アダプタを取り外します。

## $P$  POINT

- ▶ 充電時間については、「技術情報」-「仕様一覧」(→ P.76) をご覧ください。
- 本パソコンご購入時、または 1ヶ月以上充電していない場合は、バッテリを充電してから お使いください。
- ▶ バッテリの充電は、バッテリ充電表示が消え、左端のバッテリ残量表示が点滅( <sup>→</sup>鎖复耳 ) から点灯(  $\overline{|\!|\!|}$ )に変わると完了です。バッテリの充電は十分に時間をかけて行い、満 充電状態にしてください。
- ▶ バッテリ残量が 90%以上残っている場合は、AC アダプタを取り付けても充電されません。 89%以下で充電されます。
- 電源が切れている場合、充電が完了してしばらくすると状態表示 LCD の全表示が消灯しま す。
- ▶ 周囲の温度が高すぎたり低すぎたりすると、バッテリの充電能力は低下します。
- ▶ バッテリ運用直後の充電などでは、バッテリの温度が上昇しているため、バッテリの保護 機能が働いて充電が行われない場合があります(バッテリ充電表示が点滅します)。しばら くして、バッテリの温度が低下すると充電が開始されます。
- ▶ 増設バッテリを取り付けた場合、充電は内蔵バッテリ、増設バッテリの順に行われます。

## バッテリを運用する

ここでは、本パソコンをバッテリで運用する場合について説明します。

1 AC アダプタを取り外し、電源ボタンを押します。

電源表示が点灯します。

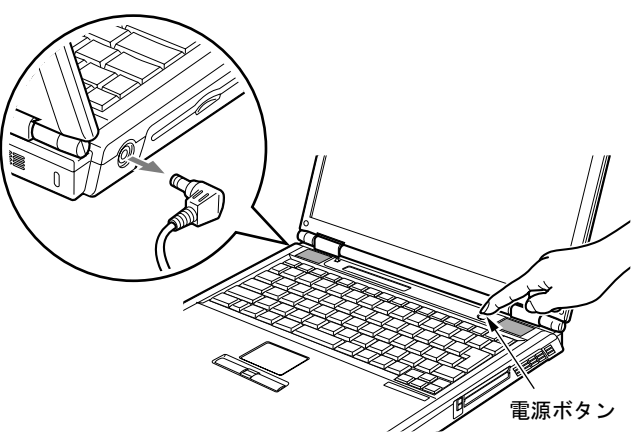

## $P$  POINT

- ▶ 周囲の温度が低いと、バッテリ稼働時間は短くなります。
- ▶ バッテリ稼働時間については、「技術情報」-「仕様一覧」(→ P.76) をご覧ください。
- ▶ バッテリを長期間使用すると充電する能力が低下するため、バッテリ稼働時間が短くなり ます。稼働時間が極端に短くなってきたら、新しいバッテリに交換してください。
- ▶ バッテリの温度が上昇すると、パソコンの動作が遅くなる場合があります。その場合には、 AC アダプタを接続してください。
- ▶ 増設バッテリを取り付けた場合、放電は増設バッテリ、内蔵バッテリの順に行われます。
## バッテリ残量を確認する

バッテリの残量は、電源が入っているときや充電中に、状態表示 LCD のバッテリ残量表示で 確認できます。

#### ■ バッテリの残量表示

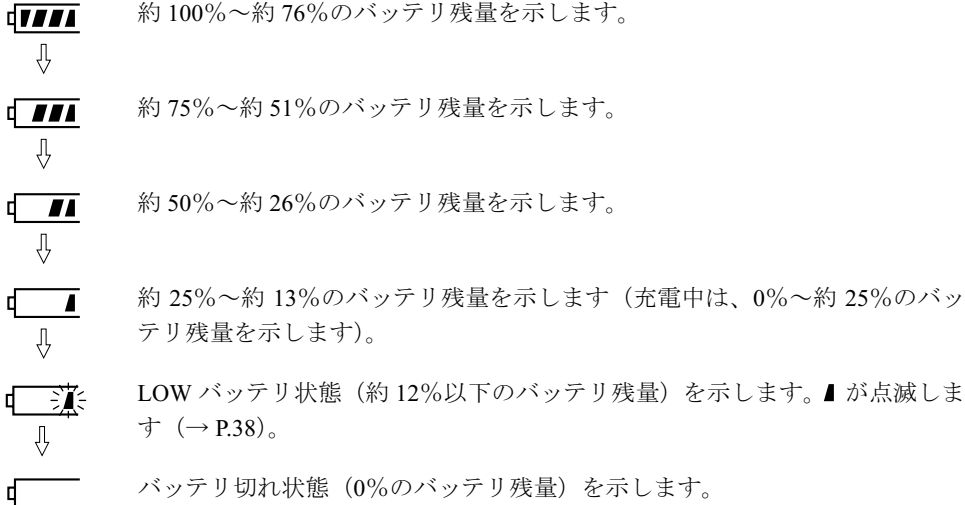

### $P$  POINT

- ▶ バッテリ残量表示は、バッテリ(リチウムイオン電池)の特性上、使用環境(温度条件や バッテリの充放電回数など)により、実際のバッテリ残量とは異なる表示をする場合があ ります。
- ▶ バッテリ残量が 90%以上残っている場合は、AC アダプタを取り付けても充電されません。 89%以下で充電されます。

#### ■ バッテリの異常表示

バッテリが正しく充電できないことを示します。联球

### $P$  POINT

▶ 朝くシバ が点滅している場合は、パソコン本体の電源を切ってからバッテリの取り付けを やり直してください。それでも点滅している場合はバッテリが異常です。新しいバッテリ と交換してください。

「ハードウェア」-「バッテリパックを交換する」(→ P.40) 「ハードウェア」-「ユニットを交換する」(→ P.43)

#### ■ LOW バッテリ状態

バッテリが LOW バッテリ状態になると、状態表示 LCD のバッテリ残量表示が点滅します (  $\overline{\mathbf{I}}$ , )。すみやかに AC アダプタを接続して、バッテリを充電してください。

#### $P$  POINT

- ▶ Windows の省電力機能で警告音が鳴るように設定できます(→『ソフトウェアガイド』の 「動作環境の設定」-「省電力の設定」)。ただし、スピーカーを OFF にしていると、警告 音が聞こえません。【Fn】+【F3】キーを押して、スピーカーの ON と OFF を切り替えて ください(→『ソフトウェアガイド』の「動作環境の設定」-「キーボードで調節する (TC8200 の場合)」)。
- ▶ OS の起動前(BIOS セットアップなど)では、警告音が鳴るように設定できません。
- ▶ LOW バッテリ状態のまま使用し続けると、作成中または保存中のデータが失われることが あります。すみやかに AC アダプタを接続してください。また、AC アダプタがない場合 は、作成中のデータを保存し、動作中のアプリケーションを終了後、本パソコンの電源を 切ってください。
- ▶ LOW バッテリ状態のまま放置すると、自動的にスタンバイします。ただし、データの読み 書きを行っている場合は、その処理が終了するまでスタンバイしません。
- ▶ 本パソコンではバッテリ残量が約3%になったら、自動的にスタンバイするように設定され ています。設定を変更する場合は、次の項目のチェックを外してください。

・「電源オプションのプロパティ」ウィンドウの「アラーム」タブの「バッテリ切れアラー ム」の「電源レベルが次に達したらバッテリ切れアラームで知らせる」 ただし、これらの設定を変更すると、バッテリが切れた時点で電源が切断されます。その

ため、保存中や作成中のデータが失われたり、パソコン本体の動作が不安定になることが あります。

## <u>取り扱い上の注意</u>

## かいしょう かくしゃ かくしゃ かいじょう ふくしゃ ふくしゃ ふくしゃ ふくしゃ かいじょう

 バッテリの交換などで、バッテリパックの取り付け/取り外しを行うときは、落としたり、強 い衝撃を与えないでください。また、落としたり、強い衝撃を与えたバッテリパックは使用し ないでください。

感電や火災、バッテリパックの破裂の原因となります。

- 分解しないでください
	- バッテリを分解して内部に触れると、感電・火災の原因となります。
- 放電について
	- ・バッテリは、充電後にお使いにならなくても、少しずつ自然放電していくので、使う直 前に充電することをお勧めします。
	- ・長期間(約1ヶ月以上)本パソコンをお使いにならない場合は、バッテリを取り外して涼 しい場所に保管してください。パソコン本体に取り付けたまま長期間放置すると過放電 となり、バッテリの寿命が短くなります。
- 寿命について
	- ・パソコン本体を長期間使用しない場合でも、バッテリは消耗し劣化します。月に一度は パソコン本体をバッテリで運用し、バッテリの状態を確認してください。
	- ・高温環境に放置した場合、バッテリの消耗、劣化が進みます。
	- ・バッテリは消耗品なので、長期間使用すると充電能力が低下します。その場合は新しい バッテリと交換してください。
	- ・バッテリの稼働時間が極端に短くなってきたらバッテリの寿命です。
	- ・寿命になったバッテリは、パソコン本体から取り外してください。取り付けたまま放置 すると、感電や火災の原因となります。
- 廃棄・リサイクルについて

バッテリを廃棄する場合は、ショート(短絡)防止のために、バッテリパックのコネクタ に絶縁テープを貼るなどの処置を行ってください。なお、取り外した内蔵バッテリパック は乾電池などの電池と混ぜないようにしてください。

また、内蔵バッテリパック(リチウムイオン電池)は、貴重な資源です。廃棄する場合は、 リサイクルにご協力をお願いします。

バッテリパックのリサイクルについては、『取扱説明書』をご覧ください。

- バッテリ稼働時間について
	- ・バッテリ稼働時間を長くするには、省電力機能を利用します(→『ソフトウェアガイド』 の「動作環境の設定」-「省電力」)。
	- ・バッテリ稼働時間は環境温度に影響され、低温時はバッテリ稼働時間が短くなる場合が あります。
- 次のような場合は AC アダプタを使用してください
	- ・LAN を頻繁に使用するとき
	- ・USB 機器を 2 つ以上同時に取り付ける場合
- 次のような場合はバッテリ残量に注意して使用してください
	- ・BIOS セットアップを操作するとき

**2**<br>ハードウェア

## バッテリパックを交換する

内蔵バッテリパックの交換は、アプリケーションを正しく終了させてから行います。ここで<br>は、中華、シラリックの充填について説明しキナ は、内蔵バッテリパックの交換について説明します。

入警告 Œć

 内蔵バッテリパックの交換を行う場合は、必ずパソコン本体の電源を切り、AC アダプタを取 り外してください。また、パソコン本体やバッテリパックのコネクタに触れないでください。 感電や故障の原因となります。

### $P$  POINT

- ▶ 新しい内蔵バッテリパックは、次の製品をお求めください。 商品名:Li-ion バッテリパック FM-43A(標準) 商品番号:0644260 商品名:Li-ion バッテリパック FM-43B(大容量) 商品番号:0644270 (富士通コワーコ株式会社 お問い合わせ:0120-505-279)
- ▶ 増設バッテリの取り付け/取り外しについては、「ハードウェア」-「ユニットを交換す る」(→ P.43)をご覧ください。
- 1 パソコン本体の電源を切り、AC アダプタを取り外します(→『取扱説明書』)。
- 2 液晶ディスプレイを閉じ、パソコン本体を裏返します。

3 内蔵バッテリパックを取り外します。

バッテリのツメ(2ヶ所)を押しながら、内蔵バッテリパックを取り外します。

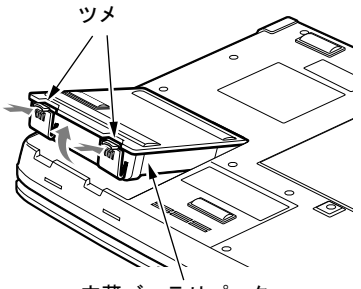

内蔵バッテリパック

4 新しい内蔵バッテリパックを取り付けます。

新しい内蔵バッテリパックを斜め上から差し込み、パソコン本体の突起と内蔵バッテリ パックのスリットをあわせ、カチッと音がするまでしっかりとはめこみます。

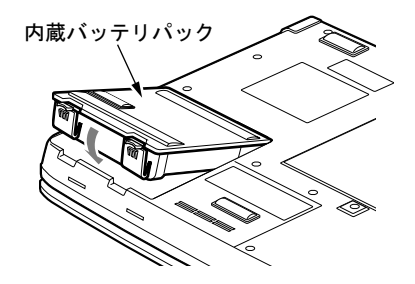

重要

▶ 取り出した内蔵バッテリパックは、ショート(短絡)防止のために、内蔵バッテリパック のコネクタに絶縁テープを貼るなどの処置をしてください。なお、取り外した内蔵バッテ リパックは乾電池などの電池と混ぜないようにしてください。また、内蔵バッテリパック (リチウムイオン電池)は、貴重な資源です。廃棄する場合は、リサイクルにご協力をお願 いします。

# 6 マルチベイについて

## 取り扱い上の注意

故障を防ぐため、マルチベイユニットをお使いになる場合は、次の点に注意してください。

- 極端に高温、低温の場所、温度変化の激しい場所での保管は避けてください。
- 直射日光のあたる場所や発熱器具のそばには近づけないようにしてください。
- 衝撃や振動の加わる場所での保管は避けてください。
- 湿気やほこりの多い場所での使用は避けてください。
- 内部に液体や金属など異物が入った状態で使用しないでください。もし、何か異物が入っ たときは、「富士通ハードウェア修理相談センター」、またはご購入元へご連絡ください。
- 汚れは、柔らかい布でから拭きするか、柔らかい布に水または水で薄めた中性洗剤を含ま せて軽く拭いてください。ベンジンやシンナーなど揮発性のものは避けてください。
- 分解したり、解体したりしないでください。
- 磁石や強い磁界を発生する装置の近くでの使用や保管は避けてください。

## 使用できるユニット

本パソコンで使用できるユニットは次のとおりです。

- 増設用内蔵バッテリユニット (FMVNBT25)
- マルチベイ用カバー (標準添付)

## ユニットを交換する

ここでは、ユニットの交換方法について説明します。

## 重要

- ▶ 本パソコンをお使いになるときは、必ずマルチベイにユニットまたはマルチベイ用カバー を取り付けてください。何も取り付けない状態でお使いになると、故障の原因となります。
- ▶ ベイユニット取り外しレバーを起こすとロックが解除され、ユニットが使えなくなること があります。ベイユニット取り外しレバーは、ユニットを取り外す場合のみ起こしてくだ さい。誤ってレバー操作をしてしまった場合は、いったんパソコン本体の電源を切り、ユ ニットを取り外してから再度取り付けてください。
- 電源が入っている場合は、増設用内蔵バッテリユニットを取り外す前に、内蔵バッテリの 残量が十分にあることを確認してください。内蔵バッテリの残量が十分でない場合は、AC アダプタを取り付けてから行ってください。

#### $P$  POINT

- ▶ 次のユニットを交換する場合は、手順4から操作してください。
	- ・マルチベイ用カバー
	- ・増設用内蔵バッテリユニット
- 1 通知領域の「ハードウェアの安全な取り外し」アイコンをクリックします。
- 2 「[お使いのマルチベイユニット]を安全に取り外します」をクリックします。
- 3 「ハードウェアの取り外し([お使いのマルチベイユニット]は安全に取り外す ことができます)」と表示されていることを確認します。
- 4 ユニットを取り外します。

ベイユニット取り外しレバーを起こし (1)、ユニットを取り外します(2)。

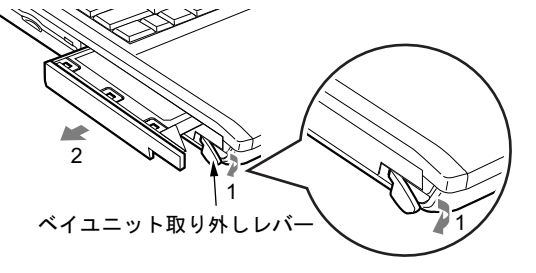

 $\overline{\mathbf{c}}$ 

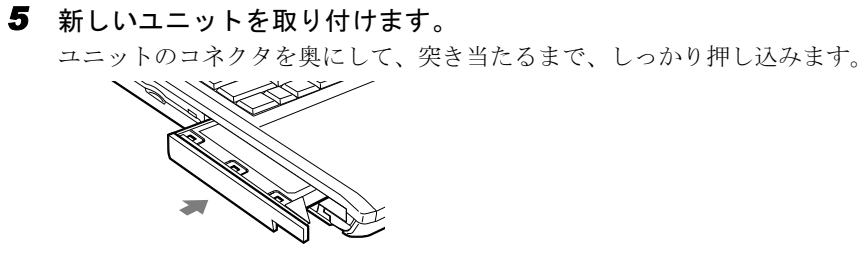

# 7 メモリについて

## メモリを取り付ける/取り外す

ここでは、本パソコンに搭載されているメモリの取り付け/取り外しについて説明します。 警告

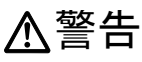

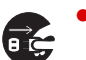

 メモリの取り付け/取り外しを行う場合は、必ずパソコン本体の電源を切り、AC アダプタを 取り外してください。 感電の原因となります。

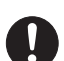

● に直いてくたさい。<br>誤って飲み込むと窒息の原因となります。万一、飲み込んだ場合は、すぐに医師に相談してく<br>☆★↓↓ ● 取り外したカバー、キャップ、ネジ、電池などの部品は、小さなお子様の手の届かないところ に置いてください。 ださい。

# 八注意

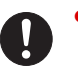

 メモリの取り付け/取り外しを行うときは、端子やICなどに触れないようメモリのふちを持っ てください。また、パソコン本体内部の部品や端子などにも触れないでください。指の油分な どが付着すると、接触不良の原因となることがあります。

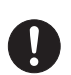

 メモリの取り付け/取り外しを行う場合は、必ずパソコン本体の電源を切ってください。スタ ンバイや休止状態で行うと、データが消失したり、パソコン本体やメモリが故障する原因とな ることがあります。

重要

- ▶ 本パソコンのネジを取り外すときは、ネジのサイズに合ったプラスのドライバー1番をお 使いください。他のドライバーを使うと、ネジの頭をつぶすおそれがあります。
- ▶ 取り付けるメモリは、本パソコンでサポートしているメモリをご使用ください。 FMVNM51F(512MB)、FMVNM25F(256MB) なお、PC2100 相当の性能で動作します。
- ▶ メモリは次図のように両手でふちを持ってください。金色の線が入っている部分(端子) には、絶対に手を触れないでください。

この部分には手を触れないでください

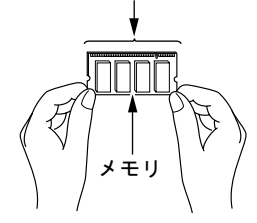

#### $P$  POINT

- ▶ 取り外したネジなどをパソコン本体内部に落とさないでください。故障の原因となること があります。
- ▶ 操作に必要な箇所以外には手を触れないでください。故障の原因となることがあります。
- ▶ メモリは何度も抜き差ししないでください。故障の原因となることがあります。
- ▶ メモリの表面の端子や IC 部分に触れて押さないでください。 また、 メモリに強い力をかけ ないようにしてください。
- ▶ メモリがうまく取り付けられないときは、無理にメモリを取り付けず、いったんメモリを 抜いてから再度メモリを取り付け直してください。
- メモリを取り付け、メモリの容量を確認するには、BIOS セットアップの「情報」メニュー の「メモリスロット」の項目を見ます(→ P.64)。「256MB DDR SDRAM」などと取り付 けたメモリの容量が表示されます。取り付けが正しいにもかかわらず本パソコンが起動し ない場合は、メモリが故障または不良です。「富士通ハードウェア修理相談センター」、ま たはご購入元にご連絡ください。
- ▶ 本パソコンは、メインメモリの一部をビデオメモリで使用しています。そのため、起動時 の自己診断テスト (POST)時や OS の画面に表示されるメモリの容量は、8MB ~ 64MB 少なく表示されます。
- また、お使いのシステム構成によっては、さらに 1MB 少なく表示される場合があります。
- ▶ メモリを 1GB などに増やすときは、あらかじめ取り付けられているメモリを取り外して交 換する場合があります。

#### ■ メモリを取り付ける

#### 重要

 メモリは、静電気に対して非常に弱い部品で構成されており、人体にたまった静電気によ り破壊される場合があります。メモリを取り扱う前に、一度金属質のものに手を触れて、 静電気を放電してください。

1 内蔵バッテリパックを取り外します。 「バッテリパックを交換する」の手順 $1 \sim 3$  (→ P.40)

#### 2 カバーを取り外します。

パソコン本体下面のネジを外し、カバーに刻印されている矢印の方向にスライドさせ、 取り外します。

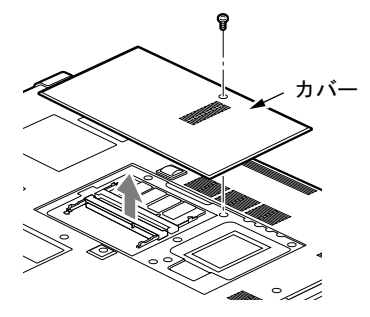

#### 3 メモリを取り付けます。

両手でメモリのふちを持ってメモリの欠けている部分と、コネクタの突起を合わせ、斜 め上からしっかり差し込み、パチンと音がするまで下に倒します。 メモリを押さえている両側のツメが、きちんとはまったことを確認してください。

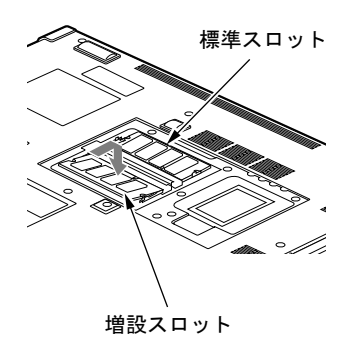

### 重要

- ▶ 標準スロットと増設スロット以外のスロットには、手を触れないでください。故障の原因 となることがあります。
- ▶ メモリの取り付けを行う場合は、端子や IC などに触れないようメモリのふちを持ってくだ さい。
- ▶ メモリの表面の端子や IC 部分に触れて押さないでください。 また、 メモリに強い力をかけ ないようにしてください。
- ▶ メモリがうまく取り付けられないときは、無理にメモリを取り付けず、いったんメモリを 抜いてから再度メモリを取り付け直してください。無理にメモリを取り付けようとすると、 メモリやコネクタが破損する原因となります。

#### 4 カバーを取り付け、ネジで固定します。

手順 2 で外したカバーを取り付けます。カバーのツメをパソコン本体のツメ穴に合わ せ、刻印されている矢印と逆の方向にスライドさせてください。

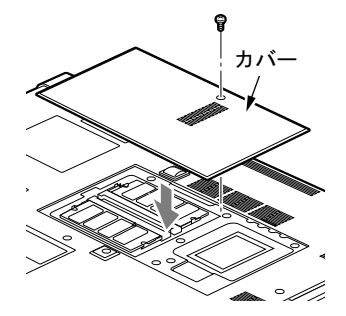

5 内蔵バッテリパックを取り付けます。 「バッテリパックを交換する」の手順 4(→ P.40)

### 重要

▶ メモリが正しく取り付けられていないと、電源を入れたときに「拡張メモリエラー」とい うメッセージや英語のメッセージが表示されたり、画面に何も表示されないことがありま す。その場合は電源を切り、メモリを取り付け直してください。

 $\overline{\mathbf{c}}$ 

ハードウェア

### ■ メモリを取り外す

## 重要

- ▶ メモリは、静電気に対して非常に弱い部品で構成されており、人体にたまった静電気によ り破壊される場合があります。メモリを取り扱う前に、一度金属質のものに手を触れて、 静電気を放電してください。
- 1 パソコン本体の電源を切り、AC アダプタを取り外します(→『取扱説明書』)。
- 2 内蔵バッテリパックを取り外します。 「バッテリパックを交換する」の手順 3 (→ P.40)

#### 3 カバーを取り外します。

パソコン本体下面のネジを外し、カバーに刻印されている矢印の方向にスライドさせ、 取り外します。

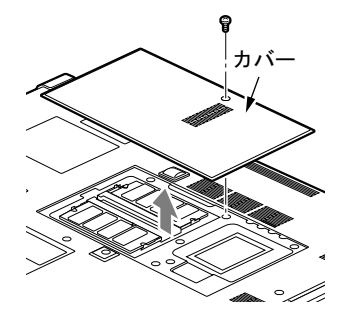

4 メモリを取り外します。 メモリを押さえている両側のツメを左右に開き、スロットから取り外します。

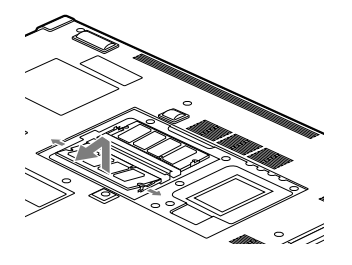

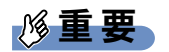

 標準スロットと増設スロット以外のスロットには、手を触れないでください。故障の原因 となることがあります。

5 カバーを取り付け、ネジで固定します。

手順 3 で外したカバーを取り付けます。カバーのツメをパソコン本体のツメ穴に合わ せ、刻印されている矢印と逆の方向にスライドさせてください。

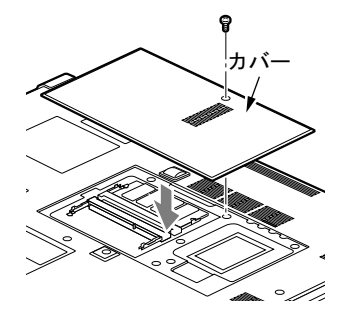

6 内蔵バッテリパックを取り付けます。 「バッテリパックを交換する」の手順4 (→ P.40)

## $P$  POINT

▶ メモリを交換する場合は、手順4の後メモリを取り付けてください。 「メモリを取り付ける」の手順 3 ( $\rightarrow$  P.47)

# 8 ハードウェアのお手入れ

## <mark>パソコン本体のお手入れ</mark>

# △警告

**。□**<br>● 感電やけがの原因となるので、お手入れの前に、次の事項を必ず行ってください。 Æ パソコン本体の電源を切り、AC アダプタを取り外してください。 ・周辺機器・周辺機器の電源を切り、パソコン本体から取り外してください。

パソコン本体の汚れは、乾いた柔らかい布で軽く拭き取ってください。 汚れがひどい場合は、水または水で薄めた中性洗剤を含ませた布を、固く絞って拭き取ってく ださい。中性洗剤を使用して拭いた場合は、水に浸した布を固く絞って中性洗剤を拭き取って ください。また、拭き取りの際は、パソコン本体に水が入らないよう十分に注意してくださ い。なお、シンナーやベンジンなど揮発性の強いものや、化学ぞうきんは絶対に使わないでく ださい。

## 液晶ディスプレイのお手入れ

液晶ディスプレイの汚れは、乾いた柔らかい布かメガネ拭きで軽く拭き取ってください。

## 重要

- 液晶ディスプレイの表面を固いものでこすったり、強く押しつけたりしないでください。 液晶ディスプレイが破損するおそれがあります。 。<br>■液晶ディスプレイが破損するおそれがあります。<br>▶ 液晶部分を拭くときは、必ずから拭きしてください。水や中性洗剤を使うと、液晶部分を
- めるおそれがあります。 化学ぞうきんや市販のクリーナーを使うと、成分によっては、液晶ディスプレイのコーティ
- <sup>ン</sup>グを傷めるおそれがあります。次のものは使わないでください。 ングを傷めるおそれがあります。次のものは使わないでください。 <sup>ア</sup>ルカリ性成分を含んだもの ・界<sup>面</sup>活性剤を含んだもの
	-
	- ・界面活性剤を含んだもの ・アルコン<sub>にバク ヒロ・にっぴ<br>・界面活性剤を含んだもの<br>・アルコール成分を含んだもの</sub>
	-
	- ー<sub>カ出力に力</sub>いといっ。<br>・アルコール成分を含んだもの<br>・シンナーやベンジンなどの揮発性の強いもの<br>・研磨剤を含むもの
	-

## キーボードのお手入れ

キーボードの汚れは、乾いた柔らかい布で軽く拭き取ってください。

汚れがひどい場合は、水または水で薄めた中性洗剤を含ませた布を、固く絞って拭き取ってく ださい。中性洗剤を使用して拭いた場合は、水に浸した布を固く絞って中性洗剤を拭き取って ください。また、拭き取りの際は、キーボード内部に水が入らないよう十分に注意してくださ い。なお、シンナーやベンジンなど揮発性の強いものや、化学ぞうきんは絶対に使わないでく ださい。

キーボードのキーとキーの間のホコリなどを取る場合は、圧縮空気などを使ってゴミを吹き飛 ばしてください。なお、掃除機などを使って、キーを強い力で引っ張らないでください。

## マウスのお手入れ

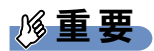

▶ カスタムメイドの選択により、USB マウスを添付しています。

表面の汚れは、柔らかい布でから拭きします。

汚れがひどい場合は、水または水で薄めた中性洗剤を含ませた布を、固く絞って拭き取ってく ださい。中性洗剤を使用して拭いた場合は、水に浸した布を固く絞って中性洗剤を拭き取って ください。また、拭き取りの際は、マウス本体に水が入らないよう十分に注意してください。 なお、シンナーやベンジンなど揮発性の強いものや、化学ぞうきんは絶対に使わないでくださ い。

また、USB マウスのボールがスムーズに回転しないときは、ボールを取り外してクリーニン グします。ボールのクリーニング方法は、次のとおりです。なお、お使いのマウスにより形状 が異なります。

#### 1 マウスの裏ブタを取り外します。

マウス底面にあるカバーを、矢印の方向に回して取り外します。

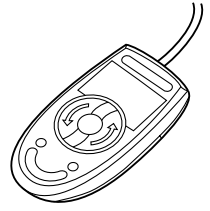

2 ボールを取り出して、水洗いします。

マウスをひっくり返し、ボールを取り出します。その後、水洗いして十分に乾燥させま す。

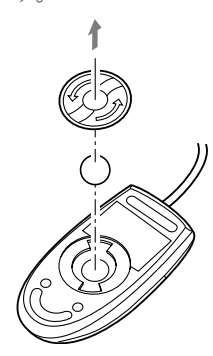

3 マウス内部をクリーニングします。 マウス内部、ローラー、およびカバーを乾いた布でよく拭きます。

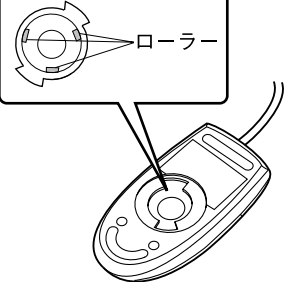

4 ボール、裏ブタを取り付けます。

# 第 3 章 BIOS

3

BIOSセットアップというプログラムについて説 明しています。また、本パソコンのデータを守 るためにパスワードを設定する方法についても 説明しています。

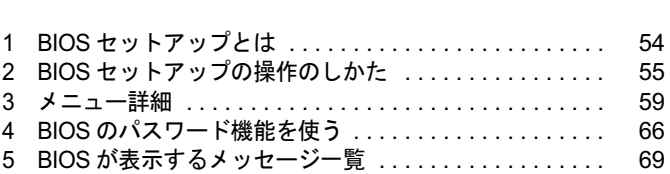

# 1 BIOS セットアップとは

BIOS セットアップとは、本パソコンの環境を設定するためのプログラムです。本パ ソコンご購入時は、すでに最適なハードウェア環境に設定されています。通常の使 用状態では、BIOS セットアップで環境を設定(変更)する必要はありません。

BIOS セットアップの設定は、次の場合などに行います。

- 特定の人だけが本パソコンを使用できるように、パスワード(暗証番号)を設定するとき
- 起動時の自己診断テスト(POST)で BIOS セットアップに関するエラーメッセージが表示さ れたとき

以降この章では、ハードディスクを CF カードと読み替えてください。

## 重要

▶ BIOS セットアップの設定項目の詳細については、BIOS セットアップ画面 (→ P.55)の「項 目ヘルプ」をご覧ください。

#### $P$  POINT

- ▶ BIOS セットアップで設定した内容は、パソコン本体内部の CMOS RAM と呼ばれるメモリ に記憶されます。この CMOS RAM は、バックアップ用バッテリによって記憶した内容を 保存しています。BIOS セットアップを正しく設定しても、パソコン本体の起動時に「シ ステム CMOS のチェックサムが正しくありません。標準設定値が設定されました。」とい うメッセージが表示される場合は、バックアップ用バッテリが消耗して、CMOS RAM <sup>に</sup> 設定内容が保存されていないことが考えられますので、「富士通ハードウェア修理相談セン ター」にご連絡ください。
- ▶ 起動時の自己診断テスト中は不用意に電源を切らないでください。 本パソコンは、自己診断テスト中の異常終了の回数を数えており、<sup>3</sup> 回続いた場合は <sup>4</sup> <sup>回</sup> 目の起動時に「前回の起動が正常に完了しませんでした。」というメッセージを表示します。
- ▶ 起動時の自己診断テスト (POST) 本パソコンの電源を入れたときや再起動したときに、ハードウェアの動作に異常がないか どうか、どのような周辺機器が接続されているかなどを自動的に調べます。これを「起動 時の自己診断テスト」(POST : Power On Self Test)といいます。

# 2 BIOS セットアップの操作のしかた

## BIOS セットアップを起動する

BIOS セットアップでは、すべての操作をキーボードで行います。

- 1 作業を終了してデータを保存します。
- 2 状態表示LCDにCFカードアクセス表示が点灯していないことを確認し、本パソ コンを再起動します。
- 3 「FUJITSU」のロゴマークが表示され、画面の下に「[Esc]Diagnostic Screen, [F2]BIOS Setup, [F12]Boot Menu」と表示されている間に、【F2】キーを押して ください。

BIOS セットアップの操作のしかたが表示されます。

BIOS セットアップ画面の各部の名称と役割は、次のとおりです。

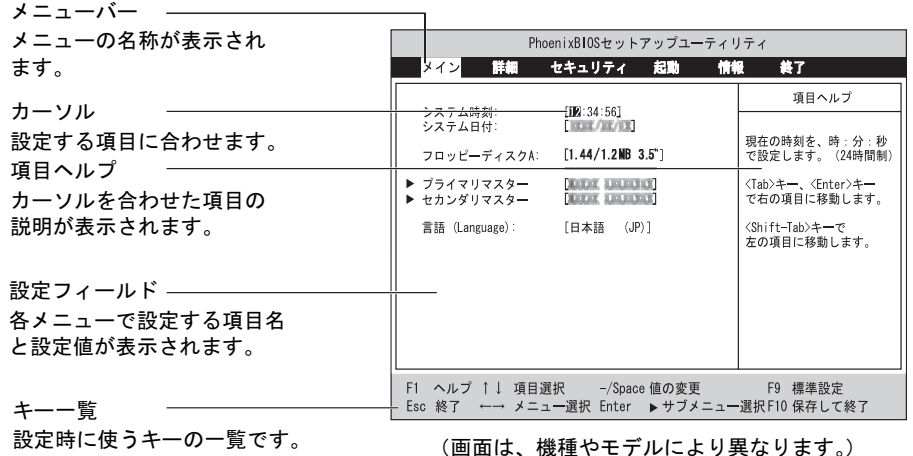

#### $P$  POINT

- ▶ BIOS セットアップの画面ではなく OS が起動してしまった場合は、起動が完了するのを 待って、もう一度手順 <sup>2</sup> からやり直してください。
- 手順 3 で【F12】キーを押すと、「起動メニュー」が表示され、起動するドライブを選択す ることができます。また、〈BIOS セットアップを起動〉を選択すると、BIOS セットアッ プの「メイン」メニューが表示されます。

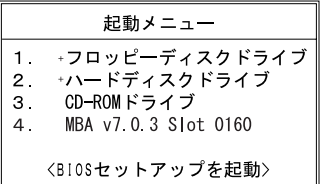

BIOS

## 設定を変更する

ここでは一般的な操作方法を説明します。

1 【←】キーまたは【→】キーでカーソルを移動し、設定したいメニューを選び ます。

選択したメニュー画面が表示されます。

- 2 【↓】キーまたは【↑】キーでカーソルを移動し、設定したい項目を選びます。
- 3 【Space】キーまたは【-】キーを押して、選択している項目の設定値を変更し ます。

続けて他の設定項目を変更する場合は、手順 1 ~ 3 を繰り返してください。

4 設定を保存して終了します。

「BIOS」- 「BIOS セットアップを終了する」(→ P.58)

### 重要

▶ BIOS セットアップは正確に設定してください。 設定を間違えると、本パソコンが起動できなくなったり、正常に動作しなくなることがあ ります。 このような場合には、変更した設定値を元に戻すか、ご購入時の設定に戻して本パソコン を起動し直してください。

#### $P$  POINT

- ▶ 設定内容を変更前の値に戻す方法は、「BIOS」-「終了メニュー」(→ P.64)をご覧ください。
- ▶ 設定内容をご購入時の設定値に戻す方法は、「ご購入時の設定に戻す」(→『取扱説明書』) をご覧ください。
- ▶ 項目名に「▶」が付いている項目にはサブメニューがあります。 項目名にカーソルを移動して【Enter】キーを押すと、サブメニューが表示されます。元の メニュー画面に戻るときは【Esc】キーを押します。

# 各キーの役割

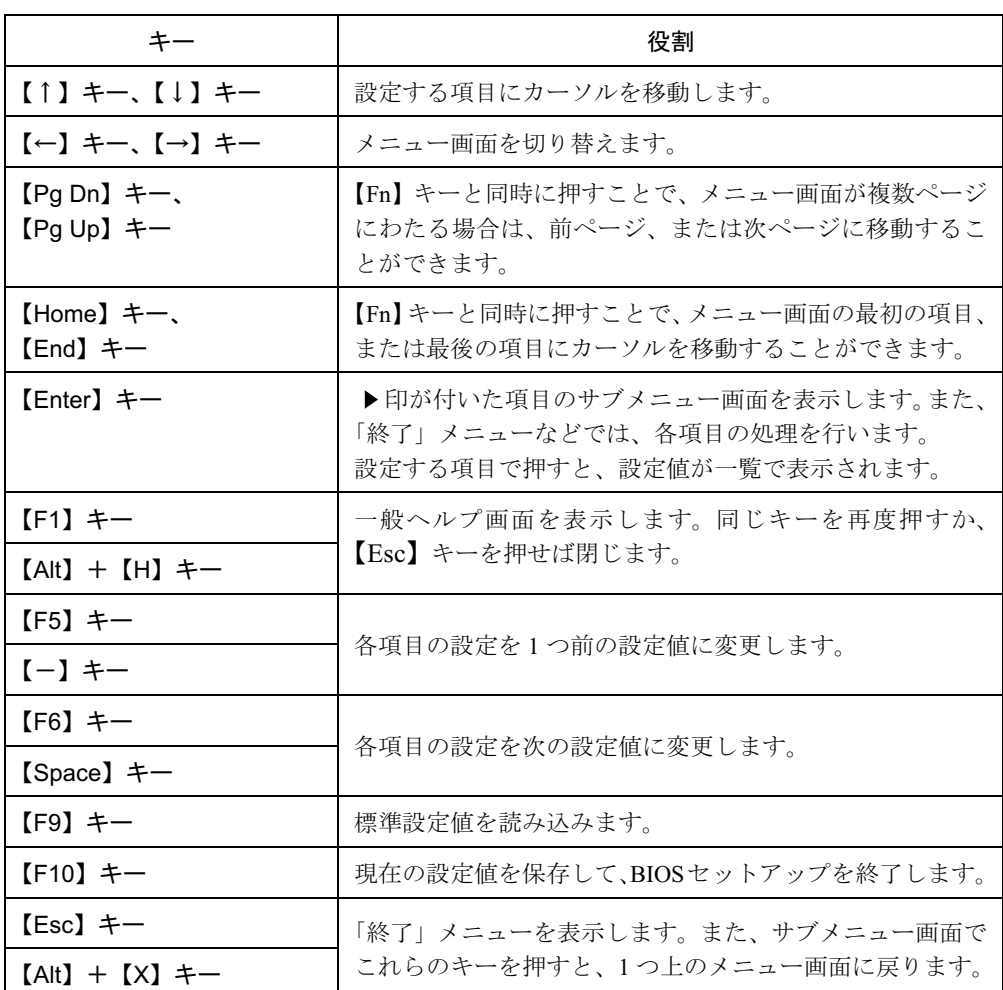

設定時に使用するキーの役割は、以下のとおりです。

 $P$  POINT

ここでいう【-】キーは のことです。

 $\mathbf{3}$  $rac{1}{2}$ 

## BIOS セットアップを終了する

変更した設定を有効にするためには、設定内容を CMOS RAM に保存しておく必要がありま す。以下の操作を行い、設定内容を保存してから BIOS セットアップを終了してください。

- 1 【Esc】キーを押します。 「終了」メニューが表示されます。
- 2 【↑】キーまたは【↓】キーを押して「変更を保存して終了する」を選択し、 【Enter】キーを押します。

次のメッセージが表示されます。

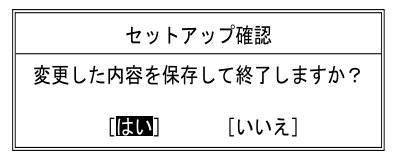

3 【←】キーまたは【→】キーで「はい」を選択し、【Enter】キーを押します。 すべての設定値が保存された後、BIOS セットアップが終了し、本パソコンが再起動し ます。

 $P$  POINT

- ▶ サブメニューを表示している場合は、「終了」メニューが表示されるまで、【Esc】キーを2 3 回押してください。
- ▶ 設定を変更しないで終了する場合は、「終了」メニューで「変更を保存せずに終了する」を 選択して終了してください(→ P.64)。
- ▶ いったん設定内容を保存した後、続けて他の項目を設定する場合は、「終了」メニューで 「変更を保存する」を選択してください(→ P.65)。
	- 1. 「終了」メニューの「変更を保存する」を選択し、【Enter】キーを押します。 「変更した内容を保存しますか ?」というメッセージが表示されます。
	- 2. 【←】キーまたは【→】キーで「はい」を選択し、【Enter】キーを押します。

# 3 メニュー詳細

お使いの機種により表示されるメニューが異なります。機種固有のメニューについては、メ ニュー項目の後に製品名称を表記しています。

### 重要

▶ BIOS セットアップの仕様は、改善のために予告なく変更することがあります。 あらかじめ ご了承ください。

## メインメニュー

「メイン」メニューでは、日時の設定と、ドライブやメモリの機能などの設定を行います。

□システム時刻

□システム日付

□プライマリマスター

□セカンダリマスター

#### $P$  POINT

- 「終了」メニューの「標準設定値を読み込む」(→ P.64)を実行した直後は、「プライマリマ スター」、「セカンダリマスター」の項目の自動設定が行われていません。BIOS セットアッ プを再起動すると、各項目が自動設定されます。
- タイプ

#### $P$  POINT

- ▶ この設定は変更しないでください。
- ・CHS フォーマット
- シリンダ数
- ヘッド数
- セクタ数
- 最大容量

・LBA フォーマット

#### $P$  POINT

- ▶「シリンダ数」、「ヘッド数」、「セクタ数」、「最大容量」は、「タイプ」が「ハードディスク」 の場合のみ設定できます。
- 「シリンダ数」、「ヘッド数」、「セクタ数」は正しく設定してください。間違って設定する と、正常に動作しなくなります。
- ▶ 「タイプ」を「自動」に設定した場合は、「シリンダ数」、「ヘッド数」、「セクタ数」、「最大 容量」は表示されません。
- 合計セクタ
- 最大容量

 $\mathbf{3}$ 

**BIOS** 

- マルチセクタ転送
- LBA モード制御
- 転送モード
- Ultra DMA モード

□言語(Language)

#### $P$  POINT

▶ 設定と同時に画面表示が切り替わり、次に設定を変更するまで同じ言語で表示されます。

## 詳細メニュー

「詳細」メニューでは、周辺機器の設定などを行います。

#### □シリアル/パラレルポート設定

#### $P$  POINT

- ▶ 「I/O アドレス」、「割り込み番号」、「DMA チャネル」は、複数のデバイスに同じ設定値を割 り当てないように注意してください。同じ設定値を割り当てると、項目名の左に\*が表示 されます。
- シリアルポート
	- ・I/O アドレス
	- ・割り込み番号
- 赤外線通信ポート
	- ・モード
	- ・I/O アドレス
	- ・割り込み番号
	- ・I/O アドレス
	- ・DMA チャネル
- パラレルポート
	- ・モード
	- ・I/O アドレス
	- ・割り込み番号
	- ・DMA チャネル

#### $P$  POINT

▶ 「DMA チャネル」は、「モード」の項目を「ECP」に設定したときに表示されます。通常 「DMA <sup>チ</sup>ャネル」は「DMA 1」に設定してください。「DMA 3」は、標準設定値では赤外 線通信ポートの FIR 用に割り当てられています。

#### □キーボード/マウス設定

- 起動時の Numlock 設定
- ホットプラグ

### $P$  POINT

- ▶ PS/2 規格のマウスやキーボードのみ有効です。
- ▶ マウスやキーボードによっては、ホットプラグに対応していない場合があります。動作中 のパソコン本体にマウスやキーボードを接続しても認識されない場合は、一度取り外し、 しばらくしてからもう一度接続してください。それでも認識されない場合は、パソコン本 体の電源を切るか、パソコン本体をスタンバイにして接続してください。
- ▶ ホットプラグ機能を有効にした状態で、お使いのキーボードやマウスの動作に異常が見ら れる場合は、ホットプラグ機能を無効にしてください。
- ▶ 「内蔵ポインティングデバイス」の項目を「手動」または「常に使用しない」に設定した場 合は、ホットプラグ機能は使用できません。
- 内蔵ポインティングデバイス
- レジューム時の初期化

#### □ディスプレイ設定

- ディスプレイ
- 全体表示

#### $P$  POINT

- ▶ お使いのモデルにより、本項目は表示されません。
- 本パソコンの起動後は、【Fn】+【F5】キーを押すことで表示の切り替えを行うことができ ます。

#### □その他の内蔵デバイス設定

- IDE コントローラ
- 内蔵 LAN デバイス

#### □ USB 設定

● レガシー USB サポート ・SCSI サブクラスサポート

#### $P$  POINT

▶ 「SCSI サブクラスサポート」を使用して、パソコンが起動しなくなった場合は、USB デバ イスを取り外して再起動してください。

#### □各種設定

- 電源ボタン
- LAN によるウェイクアップ
- 音量設定

#### □イベントログ設定

- イベントログ領域の状態
- イベントログ内容の状態
- イベントログの表示

#### $P$  POINT

- ▶ イベントログメッセージで、「POST エラー : nnnnnnnnn nnnnnnnn」というメッセージが表 示された場合は、「富士通ハードウェア修理相談センター」にご連絡ください。それ以外の メッセージは、本パソコンの使用には特に問題のないメッセージです。
- イベントログ
- ・システム起動
- イベントログの消去
- イベントログのマーク

## セキュリティメニュー

「セキュリティ」メニューでは、本パソコンを特定の人だけが使用できるよう設定を行います。

#### □管理者用パスワード

□ユーザー用パスワード

#### □管理者用パスワード設定

#### $P$  POINT

- ▶ 以下の項目は、管理者用パスワードが設定されている場合に設定できます。
	- ・ユーザー用パスワード設定
	- ・ユーザー用パスワード文字数
	- ・起動時のパスワード
		- 自動ウェイクアップ時
	- ・レジューム時のキーボードロック
	- ・取外し可能なディスクからの起動
	- ・BIOS フラッシュメモリへの書き込み
	- ・ハードディスクセキュリティ
	- ・所有者情報

#### □ユーザー用パスワード設定

#### $P$  POINT

▶ 管理者用パスワードとユーザー用パスワードの両方が設定されている状態で、ユーザー用 パスワードで BIOS セットアップに入ると、設定値がグレーで表示される項目があります。 グレー表示される項目は、ユーザー用パスワードでは変更できません。

#### □ユーザー用パスワード文字数

#### $\triangleright$  POINT

▶ 本項目はユーザー用パスワードでBIOSセットアップに入った場合のみ有効です。管理者用 のパスワードでBIOSセットアップに入った場合は、最低文字数より少ない文字をユーザー 用パスワードとして設定することができます。

#### □起動時のパスワード

● 自動ウェイクアップ時

□レジューム時のキーボードロック

#### $P$  POINT

▶ USB 規格の周辺機器は「レジューム時のキーボードロック」によるセキュリティの対象外 になります。そのため、USB マウスなどの USB 機器はパスワードを入力しなくても使用 できます。

□取外し可能なディスクからの起動

□BIOS フラッシュメモリへの書き込み

#### □ハードディスクセキュリティ

本パソコンではご使用になれません。

#### □所有者情報

#### $P$  POINT

- ▶ 管理者用パスワードが設定されていない場合は、「所有者情報」の各項目は表示されます が、選択できません。
- 所有者情報
- 所有者情報設定
- 文字色
- 背景色

## 起動メニュー

「起動」メニューでは、本パソコンの起動時の動作についての設定を行います。

#### □高速起動

#### □起動時の自己診断画面

#### □起動メニュー

#### $P$  POINT

▶ 管理者用パスワードが設定されていない場合は、本項目は表示されますが、選択できませ ん。

#### □ネットワークサーバからの起動

#### □起動デバイスの優先順位

- フロッピーディスクドライブ
- ハードディスクドライブ
- CD-ROM ドライブ
- MBA v7.0.3 Slot 0160

 $\mathbf{3}$ 

BIOS

 $P$  POINT

▶ 利用可能な起動デバイスが、起動時の検索順序の高い順に表示されます。ただし、「MBA v7.0.3 Slot 0160」は、「ネットワークサーバからの起動」が「使用する」に設定されてい る場合に表示されます。なお、「ネットワークサーバからの起動」を「使用する」に設定し た場合、「MBA v7.0.3 Slot 0160」の優先順位は、再起動後に設定可能となります。

## 情報メニュー

「情報」メニューには、BIOS セットアップやパソコン本体についての情報が表示されます。設 定を変更することはできません。

□BIOS 版数

□BIOS 日付

□BIOS 領域

- □CPU タイプ
- □CPU 速度
- □L1 キャッシュ
- □L2 キャッシュ

#### □全メモリ容量

- メモリスロット1 (標準メモリスロット)
- メモリスロット2 (増設メモリスロット)

#### $P$  POINT

▶ メモリを取り付けていないときは、「未使用」と表示されます。

## 終了メニュー

「終了」メニューでは、設定値の保存や読み込み、BIOS セットアップの終了などを行います。

#### □変更を保存して終了する

設定した内容を CMOS RAM に保存して BIOS セットアップを終了します。

#### □変更を保存せずに終了する

設定した内容を CMOS RAM に保存しないで BIOS セットアップを終了します。

#### □標準設定値を読み込む

すべての項目を標準設定値にします。

#### □変更前の値を読み込む

すべての項目について、CMOS RAM から変更前の値を読み込み、変更を取り消します。

#### □変更を保存する

変更した内容を CMOS RAM に保存します。

# 4 BIOS のパスワード機能を使う

#### ここでは、本パソコンのデータを守るためのパスワード機能について説明します。

本パソコンは、他人による不正使用を防止するために、パスワードを設定することができま す。パスワードを設定すると、正しいパスワードを知っている人以外は本パソコンを使用でき なくなります。

## パスワードの種類

本パソコンで設定できるパスワードは次のとおりです。

- 管理者用パスワード 本パソコンをご購入になった方などが使用するパスワードです。パスワード機能を使用す るときは必ず設定してください。
- ユーザー用パスワード 「管理者」以外で本パソコンをお使いになる方が使用するパスワードです。「管理者用パス ワード」を設定した場合のみ設定できます。

### パスワードを設定する

パスワードの設定は、BIOS セットアップで行います。パスワードの設定方法は、次のとおり です。

#### ■ 管理者用パスワード/ユーザー用パスワードを設定する

- 1 BIOS セットアップを起動します。 「BIOS」- 「BIOS セットアップを起動する」(→ P.55)
- 2 「セキュリティ」メニューで「管理者用パスワード設定」(→ P.62)、または 「ユーザー用パスワード設定」(→ P.62)を選択して【Enter】キーを押しま す。 パスワード入力用のウィンドウが表示されます。
- 3 <sup>8</sup> 桁までのパスワードを入力します。 入力できる文字種はアルファベットと数字です。 入力した文字は表示されず、代わりに「■」が表示されます。 また、ユーザー用のパスワードの最低文字数は、「ユーザー用パスワード文字数」(→ P.62)で設定することができます。
- 4 パスワードを入力したら【Enter】キーを押します。 「新しいパスワードを確認して下さい。」にカーソルが移り、パスワードの再入力を求め られます。

5 手順 <sup>3</sup> で入力したパスワードを再度入力して【Enter】キーを押します。 「セットアップ通知」と書かれたウィンドウが表示されます。

6 【Enter】キーを押して、設定を終了します。 再入力したパスワードが間違っていた場合は、「セットアップ警告」と書かれたウィン ドウが表示されます。【Enter】キーを押して、手順 3 からやり直してください。 パスワードの設定を中止するときは、【Esc】キーを押してください。

#### ■ パスワード設定後のパソコンの起動

パスワードを設定すると、設定状態によって次の場合にパスワードの入力が必要になります。

- BIOS セットアップを起動するとき
- パソコンを起動するとき
- スタンバイからレジュームするとき

#### ■ BIOS セットアップやパソコンの起動時のパスワード入力

パスワードの入力を求めるウィンドウが表示されたら、パスワードを入力し、【Enter】キーを 押してください。

#### $P$  POINT

▶ 誤ったパスワードを3回入力すると、「システムは使用できません」と表示されて、警告音 が鳴ります。この場合は、キーボードやマウスが一切反応しなくなるので、本パソコンの 電源をいったん切ってから再び電源を入れ、正しいパスワードを入力してください。

#### ■ レジューム時のパスワード入力

パスワードを入力する画面は表示されず、状態表示 LCD に Caps Lock 表示と Scroll Lock 表示 が交互に点滅します。この状態では、フラットポイント(マウス)とパスワードを入力する以 外のキーボード操作ができません。これらを使えるようにするには、本パソコンの起動時に入 力したパスワードと同じパスワードを入力してください(【Enter】キーは不要です)。 ただし、USB マウスなどの USB 機器は、セキュリティの対象外になります。

#### $P$  POINT

- ▶ 正しいパスワードを入力しない限り、キーボードやフラットポイント(マウス)は使用で きません。
- ▶ Windows の「電源オプションのプロパティ」で、スタンバイや休止状態からの回復時にパ スワードを入力するように設定した場合は、スタンバイから回復するときに引き続き Windows のパスワードの入力も必要です。

## パスワードを忘れてしまったら

管理者用パスワードを忘れるとパスワード機能を解除できなくなり、修理が必要になります。 設定したパスワードを忘れないように何かに書き留め、安全な場所に保管しておくことをお勧 めします。なお、管理者用パスワードを忘れてしまった場合は、「富士通ハードウェア修理相 談センター」までご連絡ください。保証期間にかかわらず修理は有償となります。 パスワードの管理には充分注意してください。

## パスワードを変更/削除する

#### ■ パスワードを変更する

設定したパスワードを変更するときは、次の操作を行ってください。

- 1 BIOS セットアップを起動します。 「BIOS」- 「BIOS セットアップを起動する」(→ P.55)
- 2 「セキュリティ」メニュー(→ P.62)で設定したいパスワードを選択して【Enter】 キーを押します。 ・管理者用パスワード設定
	- ・ユーザー用パスワード設定
- 3 設定してあるパスワードを入力し、【Enter】キーを押します。 「新しいパスワードを入力して下さい。」にカーソルが移ります。
- 4 <sup>8</sup> 桁までの新しく設定したいパスワードを入力し、【Enter】キーを押します。 「新しいパスワードを確認して下さい。」にカーソルが移り、パスワードの再入力を求め られます。
- 5 手順 <sup>4</sup> で入力したパスワードを再度入力して【Enter】キーを押します。 「変更が保存されました。」というウィンドウが表示されます。

#### 6 【Enter】キーを押して、設定を終了します。 再入力したパスワードが間違っていた場合は、「セットアップ警告」と書かれたウィン ドウが表示されます。【Enter】キーを押して、手順 4 からやり直してください。 パスワードの設定を中止するときは、【Esc】キーを押してください。

#### $P$  POINT

▶ 誤ったパスワードを3回入力すると、「システムは使用できません」と表示されて、警告音 が鳴ります。この場合は、キーボードやマウスが一切反応しなくなるので、本パソコンの 電源をいったん切ってから再び電源を入れ、正しいパスワードを入力してください。

#### ■ パスワードを削除する

設定したパスワードを削除するときは、「パスワードを変更する」の手順 4 ~ 5 で何も入力せ ずに、【Enter】キーを押してください。

#### $P$  POINT

▶ ユーザーがユーザー用パスワードを削除できるのは、ユーザー用パスワード文字数設定が 0 のときだけです。0 以外のとき、パスワード文字数不足のメッセージが表示されます。

# 5 BIOS が表示するメッセージ一覧

## メッセージが表示されたときは

エラーメッセージが表示された場合は、次の手順に従って処置をしてください。

1 BIOS セットアップを再実行します。 BIOS セットアップに関するエラーメッセージが表示された場合は、BIOS セットアップ の、各項目を正しい値に設定してください。 それでもメッセージが表示される場合には、BIOS セットアップの設定値をご購入時の 設定に戻して起動し直してください(→『取扱説明書』)。

2 周辺機器を取り外します。

周辺機器を取り付けている場合には、すべての周辺機器を取り外し、パソコン本体をご 購入時の状態にして動作を確認してください。 それでも同じメッセージが表示される場合には、「富士通ハードウェア修理相談セン ター」、またはご購入元にご連絡ください。

<sup>3</sup> 取り外した周辺機器を、<sup>1</sup> <sup>つ</sup>ずつ取り付けます。

取り外した周辺機器を 1 つずつ取り付けて起動し直し、動作を確認してください。 また、割り込み番号(IRQ)を使用する周辺機器を取り付けたときは、割り込み番号が 正しく割り当てられるように、設定を確認してください。このとき、各周辺機器のマ ニュアルや、ユーティリティソフトがある場合にはそれらのマニュアルも、あわせてご 覧ください。

上記の処理を実行しても、まだ同じメッセージが表示される場合は、本パソコンが故障してい る可能性があります。「富士通ハードウェア修理相談センター」、またはご購入元にご連絡くだ さい。

## メッセージ一覧

本パソコンは、自動的に故障を検出します。故障の検出は、通常 POST (→ P.54) 時に行われ ます。本パソコンが表示するメッセージの一覧は、次のとおりです。

#### $P$  POINT

▶ メッセージ中の「n」には数字が表示されます。

#### ■ 正常時のメッセージ

- [Esc]Diagnostic Screen, [F2]BIOS Setup, [F12]Boot Menu 起動時の「FUJITSU」のロゴマークが表示されているとき、画面の下に表示されます。こ のメッセージが表示されている間に【Esc】キーを押すと起動時の自己診断画面が表示され、 【F2】キーを押すと BIOS セットアップが起動します。また、【F12】キーを押すと「起動メ ニュー」画面(→ P.55)が表示されます。
- <F12 >キー: 起動メニュー / <F2 >キー : BIOS セットアップ 起動時の自己診断画面の下に表示されます。このメッセージが表示されている間に【F12】 キーを押すと「起動メニュー」画面(→ P.55)が表示され、【F2】キーを押すと BIOS セッ トアップが起動します。
- Please Wait.../ お待ちください ... BIOS セットアップの起動中に表示されます。
- nnnnM システムメモリテスト完了。 システムメモリのテストが、正常に完了したことを表示しています。
- nnnnK メモリキャッシュテスト完了。 キャッシュメモリのテストが、正常に完了したことを示しています。
- マウスが初期化されました。 マウス機能が初期化され、ポインティングデバイスが使えるようになったことを示してい ます。

#### $P$  POINT

▶ 正常時のメッセージを表示させる場合は、「FUJITSU」のロゴマークが表示されていると きに、【Esc】キーを押します。また、常に表示させる場合は、「起動」メニューの「起動 時の自己診断画面」(→ P.63)の項目を「使用する」に設定してください。

#### ■ エラーメッセージ

● システムメモリエラー。オフセットアドレス : nnnn<br> 誤りビット : nnnn nnnn

システムメモリのテスト中に、アドレス nnnn でエラーが発見されたことを示しています。 メモリを増設しているときは、メモリを取り外して、もう一度電源を入れ直してください。 メモリを取り外しても本メッセージが表示されるときは、「富士通ハードウェア修理相談セ ンター」、またはご購入元にご連絡ください。 ンター」、またはご購入元にご連絡ください。<br>● 拡張メモリエラー。オフセットアドレス : nnnn

……<br>拡張メモリエラー。オ<br>誤りビット : nnnn nnnn

拡張メモリのテスト中に、アドレス nnnn でエラーが発見されたことを示しています。 メモリを増設しているときは、メモリが正しく取り付けられているか、または弊社純正品 かを確認してください。 それでも本メッセージが表示されるときは、「富士通ハードウェア修理相談センター」、ま

たはご購入元にご連絡ください。

- メモリキャッシュのエラーです。- キャッシュは使用できません。 キャッシュメモリのテスト中に、エラーが発見されたことを示しています。 電源を入れ直しても本メッセージが表示されるときは、「富士通ハードウェア修理相談セン ター」、またはご購入元にご連絡ください。
- キーボードコントローラのエラーです。 キーボードコントローラのテストで、エラーが発生したことを示しています。 電源を入れ直しても本メッセージが表示されるときは、「富士通ハードウェア修理相談セン ター」、またはご購入元にご連絡ください。

 キーボードエラーです。 キーボードテストで、エラーが発生したことを示しています。 テンキーボードや外付けキーボードを接続しているときは、正しく接続されているかを確 認し、もう一度電源を入れ直してください。それでも本メッセージが表示されるときは、 「富士通ハードウェア修理相談センター」、またはご購入元にご連絡ください。 キーボード接続エラーです。

- キーボードテストで、接続エラーが発生したことを示しています。 電源を入れ直しても本メッセージが表示されるときは、「富士通ハードウェア修理相談セン ター」、またはご購入元にご連絡ください。
- フロッピーディスク A のエラーです。 フロッピーディスクドライブのテストで、エラーが発生したことを示しています。 もう一度電源を入れ直してください。電源を入れ直しても本メッセージが表示されるとき は、「富士通ハードウェア修理相談センター」、またはご購入元にご連絡ください。

 ディスクのエラーです。: ハードディスク n ハードディスクドライブの設定に誤りがあることを示しています。 BIOS セットアップを起動し、「メイン」メニューの「プライマリマスター」の各項目が正 しく設定されているか、確認してください。電源を入れ直しても本メッセージが表示され るときは、「富士通ハードウェア修理相談センター」、またはご購入元にご連絡ください。

 システムタイマーのエラーです。 システムタイマーのテストで、エラーが発生したことを示しています。 電源を入れ直しても本メッセージが表示されるときは、「富士通ハードウェア修理相談セン ター」、またはご購入元にご連絡ください。

3 BIOS ● リアルタイムクロックのエラーです。

リアルタイムクロックのテストで、エラーが発生したことを示しています。 電源を入れ直しても本メッセージが表示されるときは、「富士通ハードウェア修理相談セン ター」、またはご購入元にご連絡ください。

 システム CMOS のチェックサムが正しくありません。- 標準設定値が設定されました。 CMOS RAM のテストでエラーが発見されたため、いったん標準設定値が設定されたことを 示しています。

【F2】キーを押して BIOS セットアップを起動し、標準設定値を読み込んだあと、設定を保 存して起動し直してください。それでも本メッセージが表示されるときは、「富士通ハード ウェア修理相談センター」、またはご購入元にご連絡ください。

 前回の起動が正常に完了しませんでした。- 標準設定値が設定されました。 前回の起動時に正しく起動されなかったため、一部の設定項目が標準設定値で設定された ことを示しています。 起動途中に電源を切ってしまったり、または BIOS セットアップで誤った値を設定して起動 できなかったとき、3 回以上同じ操作で起動し直したときに表示されます。そのまま起動す る場合は【F1】キーを押してください。BIOS セットアップを起動して設定を確認する場合

は【F2】キーを押してください。 ● <F1 >キーを押すと継続、<F2 >キーを押すと BIOS セットアップを起動します。 起動時の自己診断テストでエラーが発生したとき、OS を起動する前に本メッセージが表示 されます。【F1】キーを押すと発生しているエラーを無視して OS の起動を開始し、【F2】

- キーを押すと BIOS セットアップを起動して設定を変更することができます。 日付と時刻の設定を確認してください。 日付と時刻の設定値が正しくありません。 。<br>設定値を確認し、正しい値を設定し直してください。<br>● NVRAM データが正しくありません。
- NVRAM データのテストでエラーが発見されたことを示しています。 - 「富士通ハードウェア修理相談センター」、またはご購入元にご連絡ください。<br>● セキュリティボタン異常
- 電源を入れ直しても本メッセージが表示されるときは、「富士通ハードウェア修理相談セン ター」、またはご購入元にご連絡ください。
- サーマルセンサエラー。システムの電源が切れます。 冷却用ファンのテストでエラーが発生したことを示しています。 - 「富士通ハードウェア修理相談センター」、またはご購入元にご連絡ください。<br>● ファンエラー。システムの電源が切れます。
- 冷却用ファンのテストでエラーが発生したことを示しています。 「富士通ハードウェア修理相談センター」、またはご購入元にご連絡ください。 前回の起動中にサーマルセンサエラーが発生しました。
- 前回の起動時にサーマルセンサエラーが発生したことを示しています。 - 「富士通ハードウェア修理相談センター」、またはご購入元にご連絡ください。<br>● 前回の起動中にファンエラーが発生しました。
- 前回の起動時にファンエラーが発生したことを示しています。 「富士通ハードウェア修理相談センター」、またはご購入元にご連絡ください。
**•** Invalid system disk

Replace the disk, and then press any key

フロッピーディスクドライブに、起動ディスク以外のフロッピーディスクをセットしたま ま、電源を入れたときに表示されます。

フロッピーディスクを取り出して、【Space】キーなどを押してください。

### Non-System disk or disk error

## Replace and press any key when ready

フロッピーディスクドライブに、起動ディスク以外のフロッピーディスクをセットしたま ま、電源を入れたときに表示されます。

フロッピーディスクを取り出して、【Space】キーなどを押してください。

## • NTLDR is missing

#### Press any key to restart

フロッピーディスクドライブに、起動ディスク以外のフロッピーディスクをセットしたま ま、電源を入れたときに表示されます。

フロッピーディスクを取り出して、【Space】キーなどを押してください。

#### ● Remove disks or other media.

#### Press any key to restart

フロッピーディスクドライブに、起動ディスク以外のフロッピーディスクをセットしたま ま、電源を入れたときに表示されます。

フロッピーディスクを取り出して、【Space】キーなどを押してください。

### • Operating system not found

OS が見つからなかったことを示しています。 BIOS セットアップの「起動」メニューの設定が正しいか、指定したドライブに OS が正し くインストールされているかを確認してください。

#### PXE-E61:Media test failure, Check cable

Preboot Execution Environment 実行時のエラーです。LAN ケーブルが正しく接続されていま せん。LAN ケーブルを正しく接続してください。それでも本メッセージが表示されるとき は、「富士通ハードウェア修理相談センター」、またはご購入元に連絡してください。

#### ● PXE-E53:No boot filename received

Preboot Execution Environment 実行時のエラーです。ブートサーバーから、起動時に必要な IP アドレスまたは boot filename を取得できませんでした。ブートサーバーを正しく設定し てください。それでも本メッセージが表示されるときは、「富士通ハードウェア修理相談セ ンター」、またはご購入元に連絡してください。

### ● PXE-E78: Could not locate boot server

Preboot Execution Environment 実行時のエラーです。ブートサーバーがないか、正しく動作 していません。ブートサーバーを正しく設定するか、BIOS セットアップで「ネットワーク サーバからの起動」を「使用しない」に設定してください。それでも本メッセージが表示 されるときは、「富士通ハードウェア修理相談センター」、またはご購入元に連絡してくだ さい。

## ● PXE-E89: Could not download boot image

Preboot Execution Environment 実行時のエラーです。ブートサーバー上のブートイメージ ファイルが取得できませんでした。ブートサーバーを正しく設定するか、BIOS セットアッ プで「ネットワークサーバからの起動」を「使用しない」に設定してください。それでも 本メッセージが表示されるときは、「富士通ハードウェア修理相談センター」、またはご購 入元に連絡してください。

#### ● PXE-E32:TFTP open timeout

Preboot Execution Environment 実行時のエラーです。ネットワークブートに失敗しました。 ブートサーバーを正しく設定するか、BIOS セットアップで「ネットワークサーバからの起 動」を「使用しない」に設定してください。それでも本メッセージが表示されるときは、 「富士通ハードウェア修理相談センター」、またはご購入元に連絡してください。

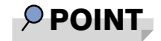

▶ 本書に記述されていないシステムエラーメッセージが表示された場合は、「富士通ハード ウェア修理相談センター」、またはご購入元にご連絡ください。

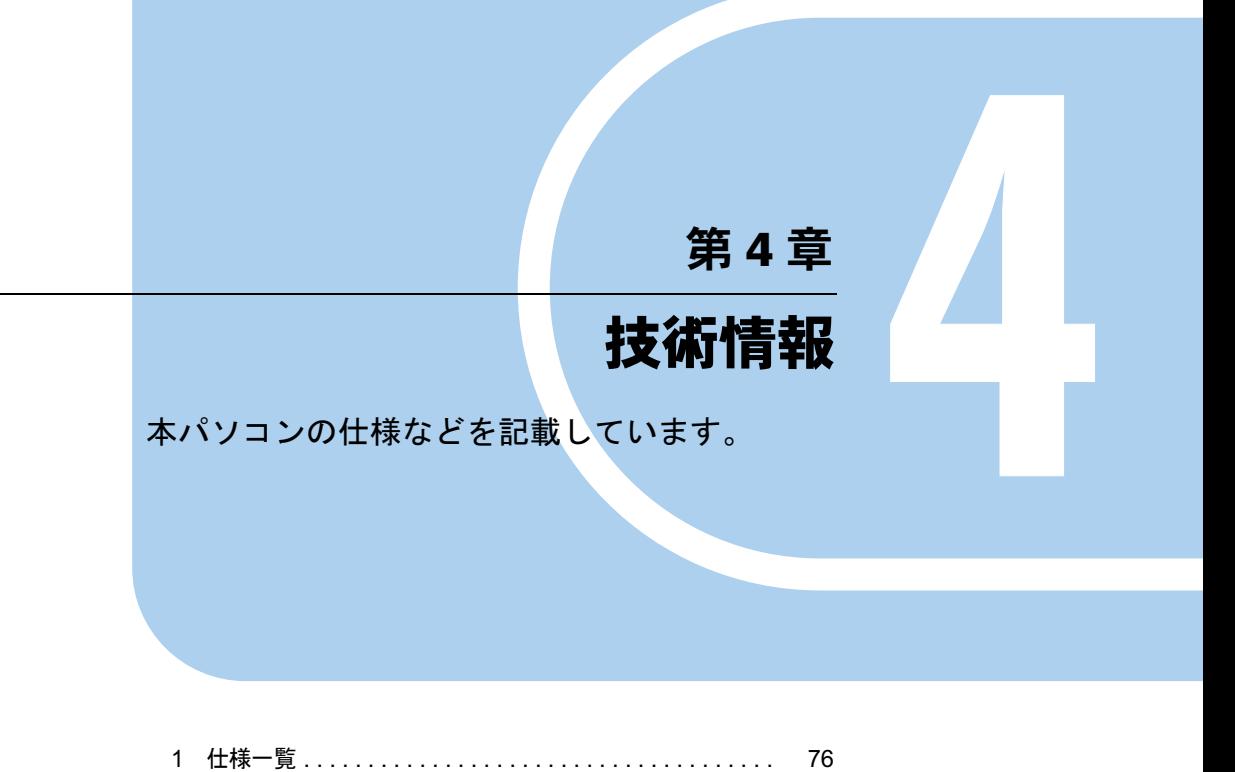

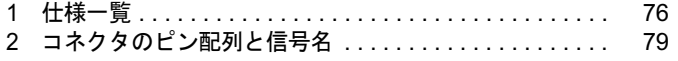

# 1 仕様一覧

# 本体仕様

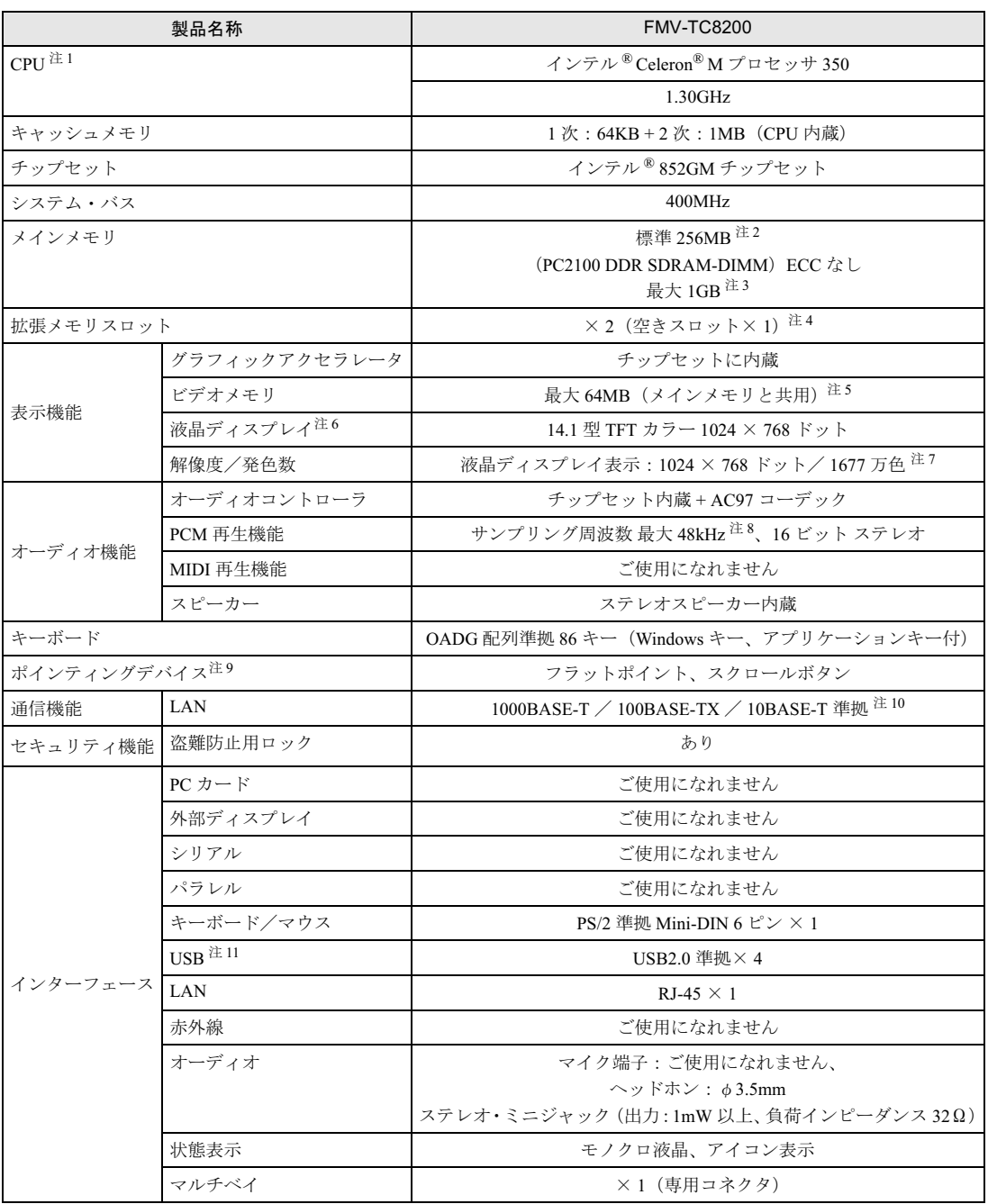

<u> 1989 - Johann Barnett, f</u>

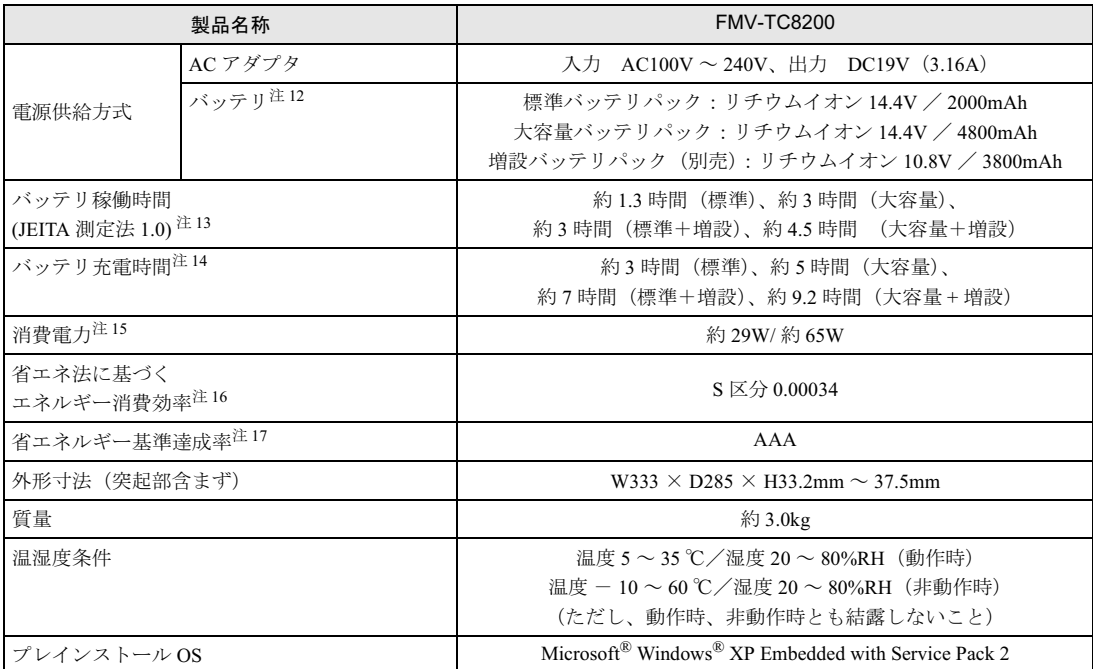

本パソコンの仕様は、改善のために予告なく変更することがあります。あらかじめご了承ください。

注について

- 注 1 : アプリケーションによっては、CPU 名表記が異なることがあります。
- 注 2 : カスタムメイドの選択によっては、512MB、または 1GB の場合もあります。
- 注3 : 1GB のメモリ容量にするには、搭載済のメモリをすべて取り外し、拡張 RAM モジュールー 512MB を2枚取り付けてく ださい。
- 注4 : カスタムメイドの選択によっては、空きスロットがない場合もあります。
- 注 5 : Intel® Dynamic Video Memory Technology (DVMT) により、パソコンの動作状態によって VRAM 容量が変化します。
- 注 6 : 以下は、液晶ディスプレイの特性です。故障ではありませんので、あらかじめご了承ください。
	- ・液晶ディスプレイは非常に精度の高い技術で作られておりますが、画面の一部に点灯しないドットや、常時点灯する ドットが存在する場合があります。
	- ・本パソコンで使用している液晶ディスプレイは、製造工程により、各製品で色合いが異なる場合があります。また、温 度変化などで多少の色むらが発生する場合があります。
	- ・長時間同じ表示を続けると残像となることがあります。残像は、しばらく経つと消えます。この現象を防ぐためには、 省電力機能を使用してディスプレイの電源を切るか、スクリーンセーバーの使用をお勧めします。
	- ・表示する条件によってはムラおよび微少な斑点が目立つことがあります。
- 注 7 : グラフィックアクセラレータが出力する最大発色数は 1677 万色ですが、液晶ディスプレイではディザリング機能によっ て、擬似的に表示されます。
- 注 8 : 使用できるサンプリングレートは、ソフトウェアによって異なります。
- 注 9 : カスタムメイドの選択によっては、USB マウス、USB マウス (光学式)のいずれかが添付されていることがあります。
- 注 10: ・1000Mbps は 1000BASE-T の理論上の最高速度であり、実際の通信速度はお使いの機器やネットワーク環境により変化 します。
	- ・1000Mbps の通信を行うためには、1000BASE-T に対応した HUB が必要となります。また、LAN ケーブルには、 1000BASE-T に対応したエンハンスドカテゴリ 5 (カテゴリ 5E) 以上の LAN ケーブルを使用してください。
	- ・1000Mbps のネットワーク速度しかサポートしていない HUB では、Wakeup on LAN 機能はご使用になれません。
- 注 11: ・すべての USB 対応周辺機器について動作保証するものではありません。
- 注 11 :・すべての USB 対応周辺機器について動作保証するものではありません。<br>-<br>- 外部から電源を取らない USB 機器を接続するときの消費電流の最大容量は、1 ポートにつき 500mA です。詳しくは 外部から電源を取らない USB 機器を接<br>USB 機器のマニュアルをご覧ください。 <sup>注</sup> <sup>12</sup>: カスタムメイドの選択により、標準バッテリか大容量バッテリのいずれかが搭載されています。
- 
- <sup>注</sup> <sup>13</sup>: 社団法人電子情報技術産業協会の「JEITA バッテリ動作時間測定法(Ver1.0)」(http://it.jeita.or.jp/mobile/index.html)。な お、本体のみ、省電力制御あり、満充電の場合。ただし、実際の稼働時間は使用条件により異なります。
- お、本体のみ、省電力制御あり、満充電の場合。ただし、実際の稼働時間は使用条件により異た<br>注 14: 電源 OFF またはスタンバイ時。装置の動作状況により、充電時間が長くなることがあります。
- 注 14 : 電源 OFF またはスタンバイ時。装置の動作状況により、充電時間が長くなるこ<br>注 15 :・動作時の最小消費電力(Windows 起動直後の消費電力)/ 最大消費電力です。 注 15 : ・動作時の最小消費電力(Windows 起動直後の消費電力)/ 最大消費電力です。<br>また、AC アダプタ運用時の消費電力です。
	- ・電源 OFF 時の消費電力は、<sup>約</sup> 1W 以下(満充電時)です。 なお、電源 OFF 時のエネルギー消費を回避するには、AC ケーブルの電源プラグをコンセントから抜いてください。
- なお、電源 OFF 時のエネルギー消費を回避するには、AC ケーブルの電源プラグをコンセントから抜いてください。<br>注 16 :スタンバイ時(充電無。AC アダプタを含む)。なお、エネルギー消費効率とは省エネ法で定める測定方法により測定した スタンパイ時(充電無。AC アダプタを含む)。なお、エネルギ<br>消費電力を省エネ法で定める複合理論性能で除したものです。 消費電力を省エネ法で定める複合理論性能で除したものです。<br>注 17: 省エネルギー基準達成率の各製品欄にあるアルファベットは 「A は 100%以上、AA は 200%以上、AAA は 500%以上」に
- 省エネルギー基準達成率の各<br>達していることを示します。

# 2 コネクタのピン配列と信号名

## ■ パラレルコネクタ (D-SUB25 ピン、メス)

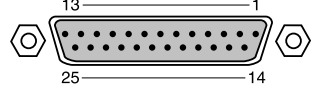

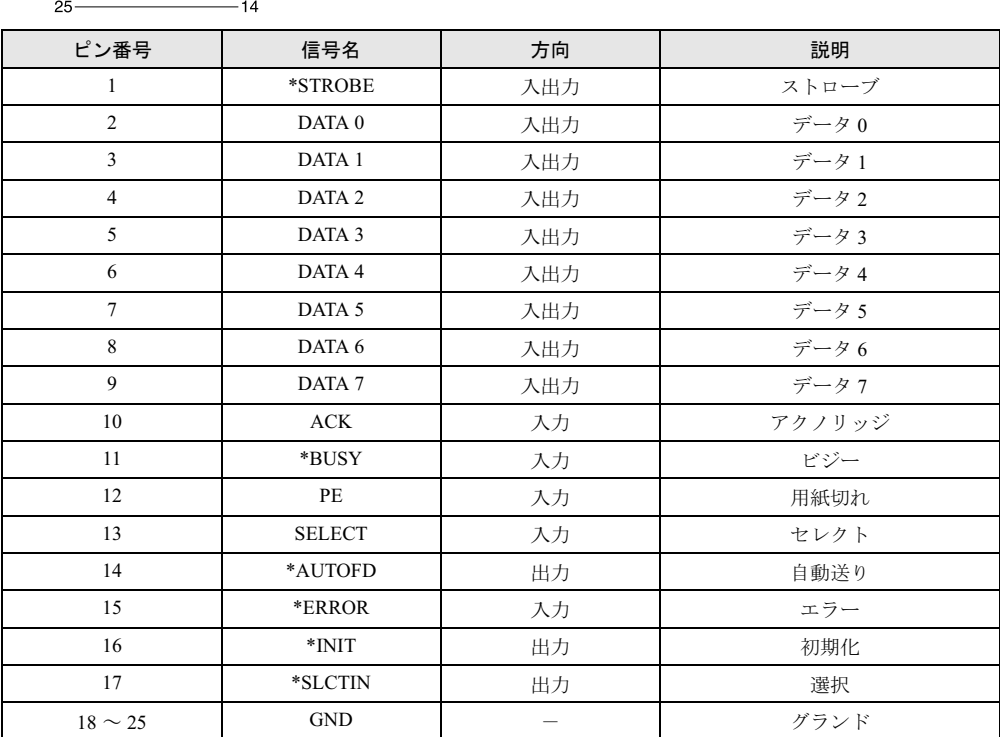

## ■ シリアルコネクタ (D-SUB9 ピン、オス)

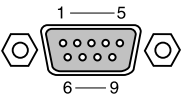

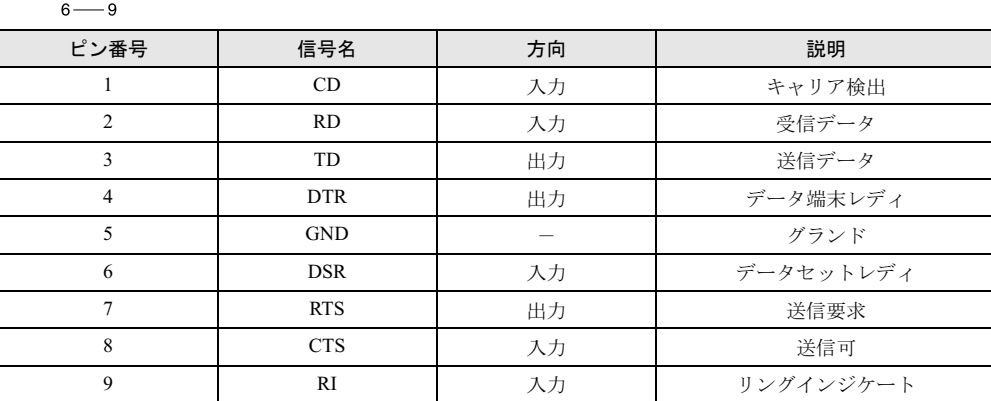

 $\overline{\mathbf{r}}$ 技術情報

## ■ 外部ディスプレイコネクタ (ミニ D-SUB15 ピン、メス)

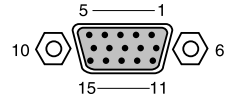

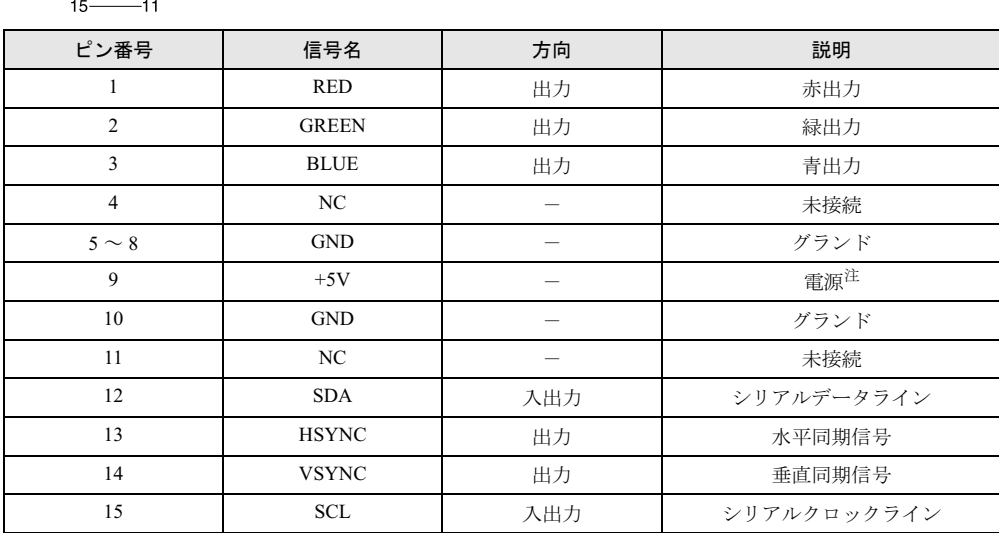

注: MAX 300mA

## ■拡張キーボード/マウスコネクタ (PS/2 タイプミニ DIN6 ピン)

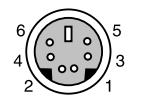

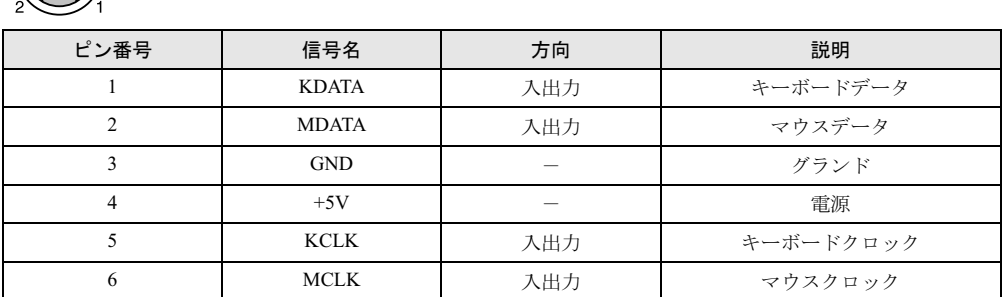

## ■ USB コネクタ

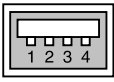

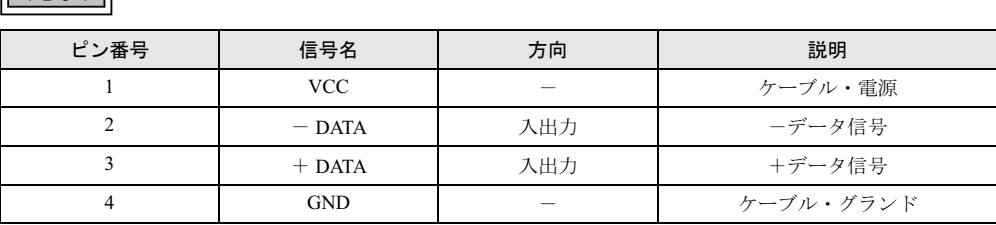

# 索引

## A

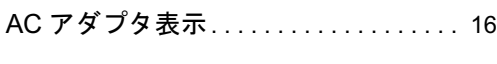

## B

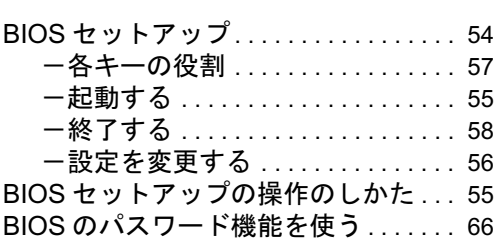

# C

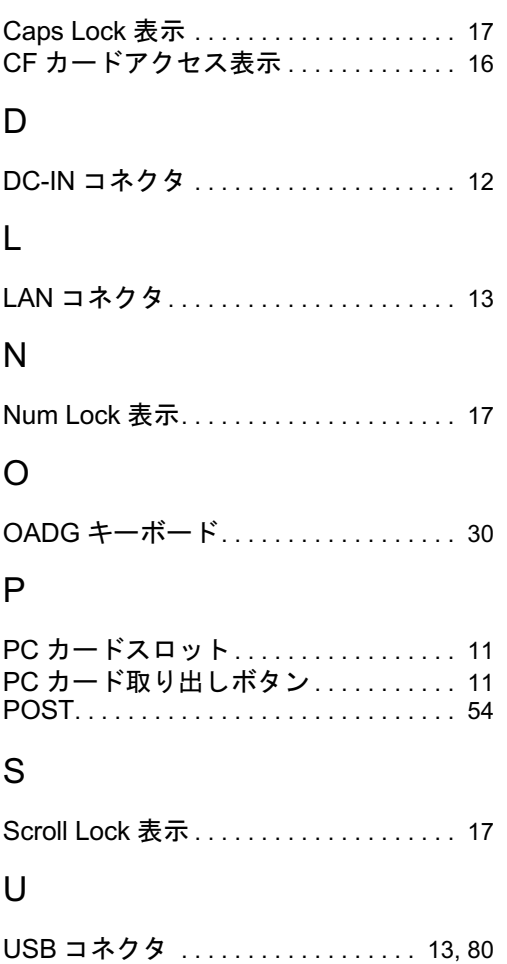

## あ行

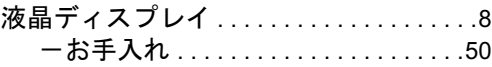

# か行

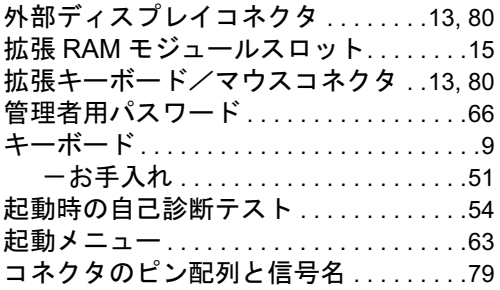

# さ行

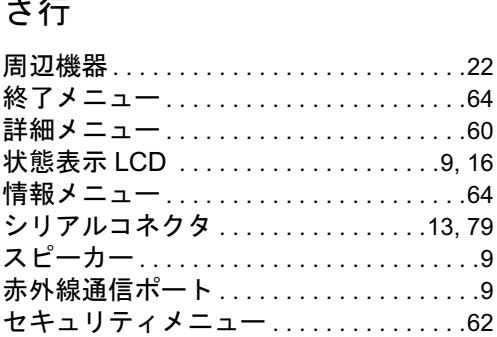

# た行

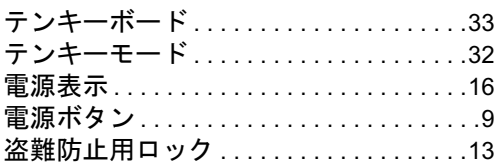

# な行

.<br>内蔵バッテリパック . . . . . . . . . . . . . . . . 15

# は行

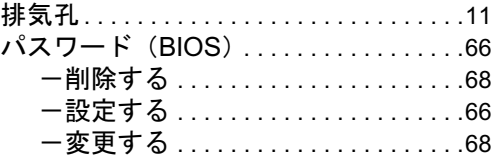

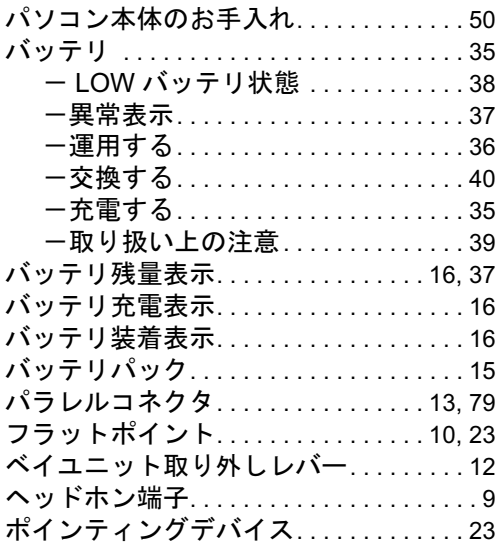

# ま行

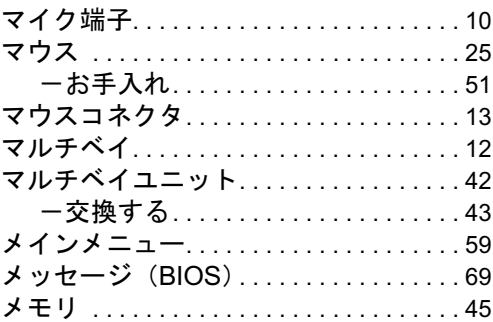

## や行

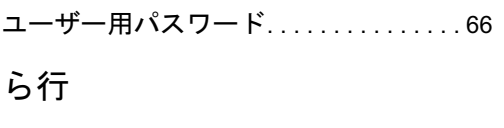

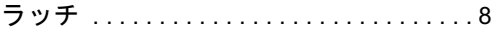

## FMV-TC8200

ハードウェアガイド B6FH-6511-01-00 発

- B6FH-6511-01-00<br>発 行 日 2005 年 5 月 発行責任 富士通株式会社
- ●このマニュアルの内容は、改善のため事前連絡なしに変更することがあり ます。
- ●このマニュアルに記載されたデータの使用に起因する第三者の特許権お よびその他の権利の侵害については、当社はその責を負いません。
- ●無断転載を禁じます。